# PteroEngine II - editor

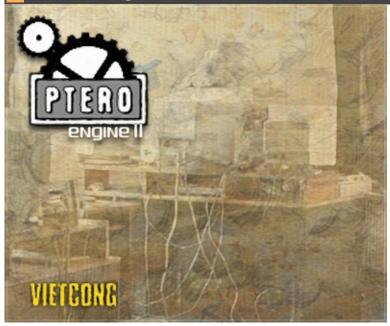

PteroEngine II Editor is a tool with which you can create scenes for Vietcong.

This editor version is meant only for creation of MP scenes. It doesn't support any vehicles or aircraft.

If you have any questions regarding editor or model prepration in 3ds max, please write us to: <a href="mailto:editor@pterodon.com">editor@pterodon.com</a>. Have fun!

Keyboard Shortcuts
Modeling in 3DS MAX 5.1
Working With Editor

## **Auto backups**

#### Setting up Auto backups

#### path: [game dir]\levels\[map dir]\backup\[sub-level dir]\

Auto backups are created each time a scene is saved. They are stored in: \levels\[map dir]\backup\[sub-level dir]\

The editor keeps three most recent files. This setting cannot be changed by a user.

path : [game dir]\levels\[map dir]\backup\

menu : settings / editor settings / level backuping

hotkey: ctrl + e

In the editor settings dialog, you can specify parameters for backups that are made at certain time intervals. These files are stored in: [game dir]\levels\[map dir]\backup\

There can be up to nine of these files.

| I | Level backuping            |
|---|----------------------------|
|   | ✓ Enable backuping         |
|   | Backuping time (minutes) 2 |
|   | Backuping files count 9    |

| enable<br>backuping      | switches the periodic backuping on/off         |
|--------------------------|------------------------------------------------|
| backuping<br>time        | timing for auto backups                        |
| backuping<br>files count | number of files kept by periodic backup system |

#### Recovering files form the auto backups

The auto backup files must be moved to the map directory, before editor can read them: [game dir]\levels\[map dir]\

If you don't do this, the editor will have trouble finding the data required for the scene.

# **Keyboard Shortcuts**

# Selecting and transforming objects

| `             | quick selection                       |
|---------------|---------------------------------------|
| С             | scale mode                            |
| M             | move mode                             |
| N             | move mode - snap                      |
| N+shift       | snap settings                         |
| Q             | switches to sub-entity selection mode |
| R             | rotate mode                           |
| S             | select mode                           |
| S/`<br>+ctrl  | add to selection                      |
| S/`<br>+shift | subtract from selection               |

# Dialogs for manipulating with objects in the scene

| F              | freeze dialog for objects in the scene                   |  |  |  |  |  |
|----------------|----------------------------------------------------------|--|--|--|--|--|
| F<br>+shift    | un-freeze dialog for objects in the scene                |  |  |  |  |  |
| H+ctrl         | opens the dialog where visibility of object types is set |  |  |  |  |  |
| Home           | object selection dialog                                  |  |  |  |  |  |
| Home<br>+shift | object hide dialog                                       |  |  |  |  |  |
| Home<br>+ctrl  | object un-hide dialog                                    |  |  |  |  |  |

# Function keys

| F1           | save Level.tga                                              |
|--------------|-------------------------------------------------------------|
| F2           | save screenshot                                             |
| F3           | toggles on/off drawing of texture #1 (editor only)          |
| F3<br>+ctrl  | toggles on/off drawing of texture #2 (editor only)          |
| F3<br>+shift | toggles on/off drawing of texture #3 (editor only)          |
| F4           | toggles on/off drawing of reflection texture (editing only) |
|              |                                                             |

| F4<br>+shift  | toggles on/off drawing of water collision scene (in-game only)                |  |  |  |  |  |  |
|---------------|-------------------------------------------------------------------------------|--|--|--|--|--|--|
| F5            | toggles between drawing/hiding of objects (in-game only)                      |  |  |  |  |  |  |
| F5<br>+ctrl   | toggles between drawing/hiding of "grow" type objects (in-game only)          |  |  |  |  |  |  |
| F5<br>+shift  | toggles between drawing/hiding of characters (in-game only)                   |  |  |  |  |  |  |
| F6            | toggles between drawing/hiding of collision objects (in-game only)            |  |  |  |  |  |  |
| F6<br>+ctrl   | toggles between drawing/hiding of rain (in-game only)                         |  |  |  |  |  |  |
| F6<br>+shift  | toggles between drawing/hiding of FPV (1st person view) weapon (in-game only) |  |  |  |  |  |  |
| F7            | toggles between drawing/hiding of lightmaps (editor only)                     |  |  |  |  |  |  |
| F7<br>+ctrl   | fog on/off toggle (editor only)                                               |  |  |  |  |  |  |
| F8            | toggles between game and editor modes                                         |  |  |  |  |  |  |
| F11<br>+ctrl  | texture filtering toggle (editor only)                                        |  |  |  |  |  |  |
| F11<br>+ctrl  | mipmapping on/off toggle (editor only)                                        |  |  |  |  |  |  |
| F12<br>+ctrl  | opens the Script Debug window (in-game only)                                  |  |  |  |  |  |  |
| F12<br>+shift | displays player properties (in-game only)                                     |  |  |  |  |  |  |
|               |                                                                               |  |  |  |  |  |  |

# Additional hotkeys

| _             |                                              |
|---------------|----------------------------------------------|
| 1-0           | speed of object transformations              |
| А             | associate an object with a sector            |
| С             | change camera view (in-game only)            |
| D             | duplicate selected                           |
| Del           | delete selected                              |
| Е             | select current sector                        |
| E+ctrl        | editor settings dialog                       |
| End           | pan and rotate camera to the selected object |
| End<br>+ctrl  | rotate camera to the selected object         |
| End<br>+shift | view selected from top                       |
|               |                                              |

| Enter       | open Properties tab                                       |
|-------------|-----------------------------------------------------------|
| Enter num.  | Lock camera position for rendering                        |
| G<br>+ctrl  | toggles AI auxiliary grid                                 |
| Н           | hide selected                                             |
| H<br>+shift | unhide hidden objects                                     |
| I+ctrl      | toggles display of profile info                           |
| Insert      | Insert a Dummy object and link all selected objects to it |
| K           | open the Database tab                                     |
| L           | auxiliary light toggle (editor only)                      |
| L<br>+shift | permit flashlight in the game (development only)          |
| N+ctrl      | new scene                                                 |
| 0           | Placement tool ("placeator")                              |
| O+ctrl      | open scene                                                |
| Р           | link                                                      |
| R+ctrl      | reload textures                                           |
| S+ctrl      | save current scene                                        |
| S<br>+shift | look into the sun                                         |
| Т           | parachute                                                 |
| V+ctrl      | auxiliary visibility toggle (editor only)                 |
| W           | wireframe display toggle                                  |
| W<br>+ctrl  | waypoint connections display toggle                       |
| Y+ctrl      | one step ahead in history                                 |
| Z+ctrl      | one step back in history                                  |
|             |                                                           |

# **EAX presets**

| 0  | standard          |
|----|-------------------|
| 1  | light echo        |
| 2  | mountains 1       |
| 3  | narrow space      |
| 6  | basement          |
| 7  | dirt tunnel       |
| 8  | mountains 2       |
| 11 | jungle            |
| 12 | canyon            |
| 13 | tunnel 1          |
| 14 | tunnel 2          |
| 15 | tunnel 3          |
| 16 | tunnel 4          |
| 20 | water well        |
| 23 | metal plated room |
| 23 | room              |

Special Object - Sound Switch

## Bitmap requirements

# Basic types of bitmaps

The supported bitmap file formats are:

- \*.dds
- \*.tga
- \*.bmp

You must use convention of power of two for the bitmap size. Minimal size of the bitmap is 4x4 and maximal 2048x2048 points.

These restriction is due to the use of DirectX technology. This is the reason why you cannot use textures with size for example 640x480.

Possible sizes of textures are:

| w∖h  | 4 | 8 | 16 | 32 | 64 | 128 | 256 | 512 | 1024 | 2048 |
|------|---|---|----|----|----|-----|-----|-----|------|------|
| 4    |   |   |    |    |    |     |     |     |      |      |
| 8    |   |   |    |    |    |     |     |     |      |      |
| 16   |   |   |    |    |    |     |     |     |      |      |
| 32   |   |   |    |    |    |     |     |     |      |      |
| 64   |   |   |    |    |    |     |     |     |      |      |
| 128  |   |   |    |    |    |     |     |     |      |      |
| 256  |   |   |    |    |    |     |     |     |      |      |
| 512  |   |   |    |    |    |     |     |     |      |      |
| 1024 |   |   |    |    |    |     |     |     |      |      |
| 2048 | 3 |   |    |    |    |     |     |     |      |      |

The \*.bes files do NOT contain path to the corresponding textures. the textures should be stored in:

\[game directory]\levels\[map directory]\tex

When the engine loads textures, it gives the \*.dds files priority. This means that if there are two textures of the same name, one in \*.dds format and the other in, say, \*.bmp format, the engine uses the \*.dds.

#### IFL texture list

The \*.ifl file is a text file containing names of textures as well as the #interval parameter. It should be stored along with textures in the directory:

[game dir]\levels\[map dir]\tex

This file defines the list of files that form an animated textures. The #interval parameter determines time interval of frame change. It can be contained more than once in the list.

| The syntax example for voda.ifl (animated texture of water): #interval 0.08                                                                                                    |                     |  |  |  |  |
|----------------------------------------------------------------------------------------------------|---------------------|--|--|--|--|
| P_X_ALFA0001.TGA P_X_ALFA0002.TGA P_X_ALFA0003.TGA P_X_ALFA0004.TGA P_X_ALFA0005.TGA P_X_ALFA0006.TGA P_X_ALFA0007.TGA P_X_ALFA0008.TGA P_X_ALFA0009.TGA P_X_ALFA0009.TGA P_X_ALFA0009.TGA |                     |  |  |  |  |
| #interval<br>float                                                                                                    | slide show interval |  |  |  |  |
|                                                                                                    |                     |  |  |  |  |

**Using texturing material** 

# Multiplayer mode list

# MP game types

| ATG  | Assaul team game  |  |
|------|-------------------|--|
| CooP | Cooperative game  |  |
| CTF  | Capture the flag  |  |
| DM   | Deathmatch        |  |
| LMS  | Last man standing |  |
| RW   | Real war          |  |
| TDM  | Team deathmatch   |  |
| TT   | Turn Table        |  |

# MP game scripts

| atg_killall_u.c | Assaul team game, the team that survives wins                         |  |
|-----------------|-----------------------------------------------------------------------|--|
| atg_pilot_u.c   | Assaul team game,<br>U.S. pilot must make it to the landing zone (LZ) |  |
|                 | b_u.c Assaul team game, U.S. plant the bomb, VC defends               |  |
| atg_vcbomb_u.c  | b_u.c Assaul team game, VC plants the bomb, U.S. defend               |  |
| ctf_u.c         | Capture the flag                                                      |  |
| dm_u.c          | Deathmatch                                                            |  |
| rw_u.c          | Real war                                                              |  |
| tdm_u.c         | Team deathmatch                                                       |  |

How to define an MP game
Special Object - MP helper
Special Object - Recovery point
Special Object - Spectator camera

# Modeling in 3DS MAX 5.1

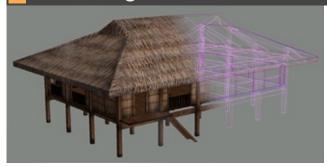

Exporting \*.bes Files
Creating Collicion Objects
Creating the Effect Spheres
Creating the Level of Detail (LOD) Structure
User Defined Object Properties
Using PteroMaterial

## **Creating Collision Objects**

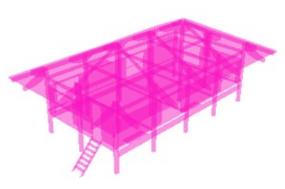

PteroEngine II distinguishes three collision object shape types:

- 1. automatic
- 2. defined
- 3. auxiliary

#### **Automatic collisions**

These collisions are created when Phy\_colshp and Phy\_misshp are set to 1 to 3 or if PteroMat has a collision material assigned.

After the engine loads such model, it computes collision shapes for player movement and bullets.

If PteroMat has a collision material assigned, both created shapes are identical with the actual graphic shape. Here, it is not necessary to set Phy\_colshp or Phy\_misshp to 2.

For small objects, such as glasses or bottles, we recommend to set Phy\_colshp or Phy\_misshp to 3. The computation of this collision shape is much faster than regular collisions. If Phy\_colshp or Phy\_misshp are set to 1 or 3 it is necessary to assign Phy\_defmat.

#### Example:

User Defined Properties:

Phy\_colshp=3
Phy\_defmat=D-

#### **Defined collisions**

Object names of defined collision shapes must begin with ^K, ^SF or ^SK. It is possible to combine automatic and defined collisions. For instance, if you want to create defined collision shape for player, link the ^K object to the main object. The collision shape for bullets will be then automatically created by the engine (but you have to define collision material

in PteroMat).

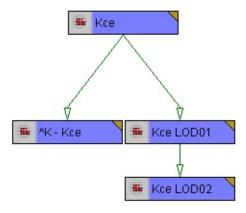

Collisions are created for the main objects only, not for its LoD objects.

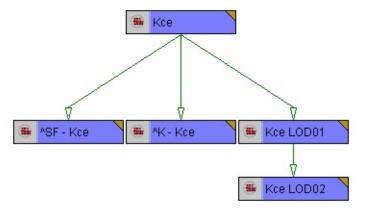

Apply the collision materials to them using PteroMat.

We recommend to create defined collisions for player. This improves performance and speed of the game quite a bit.

# **Auxiliary collisions**

The object names of auxiliary collision shapes must begin with the '!' character (exclamation mark).

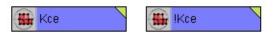

Apply the collision materials to them using PteroMat.

## Naming conventions for defined collision shapes

| ^K<br>+ text | shape for player |
|--------------|------------------|
|              |                  |

| ^SF<br>+ text | shape for bullets                                 |
|---------------|---------------------------------------------------|
| + text        |                                                   |
| ^SK<br>+ text | for dummy only: defines sphere contained in dummy |
| !<br>+ text   | auxiliary collision                               |

<u>Collisions - MAX</u> <u>Using Collision Material</u>

# **Creating the Effect Spheres**

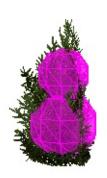

Effect spheres serve as a special collision system. They are used mostly for plants. The spheres make it possible to determine how much a plant or a shrub will slow the player down and other collision properties.

We recommend that you use this system, because it is much faster that the regular collision system.

An effect sphere is created as a sphere within a dummy object.

It cannot be scaled non-uniformly.

The dummy does not need to be linked to anything.

Effect sphere is created using a Dummy object, which name consists of:

@[material][slowdown]- + text

| material | two capital letters for material type                                |  |
|----------|----------------------------------------------------------------------|--|
| slowdown | number between 0-9<br>0 = no slowdown<br>9 = almost stops the player |  |

For example, if we use a collision material JL (leaves), and set slowdown to 3, the name will be @JL3-

# **Creating ladders**

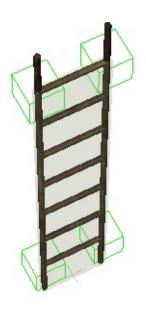

A ladder object consists of the main model, simplified collision model used by characters (^K) and four dummy objects (BL, BR, TL, TR).

The main object has PteroMat defined with collision material, which serves as a collision object for bullets.

The collision object for characters (^K) is a bounding box of a main object, except in its upper end, the collision object to plane must be aligned with the ladder's last step.

This is an example of how the auxiliary objects should be linked to the main object:

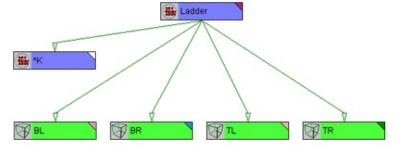

The ladder steps must be 30 cm from each other.

The auxiliary dummy objects determine the position where animation begins (on the first step) and ends (on trhe last step).

These dummy objects must be named according to their position on the ladder viewed in the front view:

| BL | lower left  |
|----|-------------|
| BR | lower right |
| TL | upper left  |
| TR | upper right |

In this case, the ladder is meant to be approached from the front side.

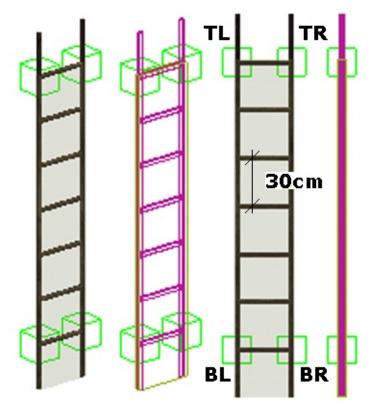

The main object must have this parameter set:

| User Defined Properties: |  |
|--------------------------|--|
| Ladder=1                 |  |

**Creating Collision Objects** 

## Creating sectors, portals and occluders

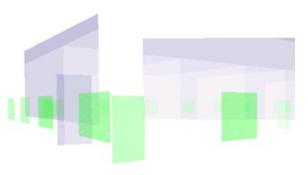

#### Creating sectors

Sector is a limited area which can have specific properties related to both sound and graphics.

It is defined by a geometric shape, normal vectors of which must be oriented inside. Its shape doesn't need to be convex.

It can contain any number of portals and ocluders. Portals must be linked to the sector.

Example of linking sector and portals in schematic view:

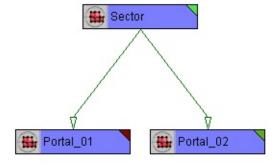

Objects associated with the sector are drawn only when some part of sector's interior is visible. This means that either at least one of its portals must be open, or the camera must be inside the sector.

A Sector object must contain proper values and settings in the Object properties tab:

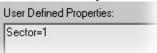

## **Creating portals**

Portal is a shape consisting of triangles, which must be precisely aligned to the shape of sector. Its normal vectors must point inside and it must be linked to the relevant sector.

A Portal object must contain proper values and settings in the Object properties tab:

User Defined Properties:

Portal=30.0,15.0,10.0,0,4,79

# Creating occluders

Occluder is any shape consisting of triangles. It doesn't have to be linked to any objects, but can be linked to d.o. It causes that objects with occluding design set and positioned behind it are not drawn. Portals behind an occluder are not drawn either.

An occluder object must contain proper values and settings in the Object properties tab:

User Defined Properties:

Ocluder=1

Ocluder, Portal, Sector - MAX Ocluder Portal Sector

# **Exporting \*.bes Files**

Before you begin with export, it is necessary to convert all objects into "Editable Mesh", and perform the "Reset XForm" action. "Reset XForm" is found in the Command Panel, Utilities tab. As this is a non-reversible action, we recommend to save the scene before exporting.

menu: file / export... / bes

menu: file / export selected... / bes (\*.bes)

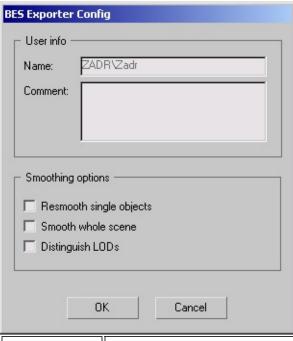

| Name                     | name of the computer and user - cannot be changed                            |  |
|--------------------------|------------------------------------------------------------------------------|--|
| Comment                  | a comment that can be read in the editor in the Database tab                 |  |
| Resmooth single objects  | re-calculation of neighboring normals - not necessary to use                 |  |
| Smooth<br>whole<br>scene | on/off switch for the Smooth parameter in the User Defined object properties |  |
| Distinguish<br>LODs      | this is used for character export when 'Smooth whole scene' is on            |  |

panel: utilities / more... / BES export

| - Parameters                                                                |
|-----------------------------------------------------------------------------|
| Export!                                                                     |
| Run Engine                                                                  |
| Export parameters                                                           |
| ☐ ReSmooth objects ☐ Smooth scene ☐ Distinguish LODs ☐ Export selected only |
| Export hierarchy                                                            |
| Comment:                                                                    |
|                                                                             |
| a.BES                                                                       |
| Export filename (*.BES);<br>c:\engine\levels\a\a.bes                        |
| Path to engine:                                                             |
| c:\engine\pten.exe                                                          |
| <b>✓</b> Run engine                                                         |
| Close                                                                       |
| EvportI runs th                                                             |

| Export!                                                                                                    | runs the export routine                                           |              |
|----------------------------------------------------------------------------------------------------|-------------------------------------------------------------------|--------------|
| Run Engine launches PteroEngine - correct path to it must be set  Resmooth objects re-calculation of neighboring normals - not necessary to use |                                                                   |              |
|                                                                                                    |                                                                   | Smooth scene |
| Distinguish<br>LODs                                                                                                    | this is used for character export when 'Smooth whole scene' is on |              |
| Export selected only                                                                                                    |                                                                   |              |
| Comment                                                                                                    | a comment that can be read in the editor in the Database tab      |              |
| Export filename                                                                                                    | entire path with the *.bes name included                          |              |
|                                                                                                    |                                                                   |              |

| Path to engine | entire path to PteroEngine II                                                              |
|----------------|--------------------------------------------------------------------------------------------|
| Annina         | this switch allows for automatic engine launch and opening the exported *.bes object in it |

# Creating the Level of Detail (LOD) Structure

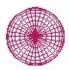

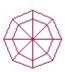

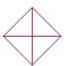

Level of Detail (LOD) is used for decreasing the amount of graphic detail which significantly speeds up rendering of the game.

The auxiliary objects that function as LODs to the main object must be linked to the main object according to the graph below which shows a main object with two LOD objects:

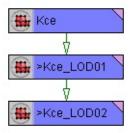

The name of each LOD object must begin with the '>' character.

The position of LOD objects in relation to the main object is determined by their pivots.

We recommend to use 1-3 LODs per object.

The main object must have the Lod (or LastLodAlpha) parameters assigned.

The number of Lod parameters is the number of LOD objects plus one.

When setting the Level of Detail, it is also possible to use the AlphaMult parameter.

Examples of syntax:

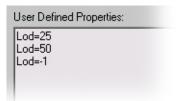

This example shows a case, where there is a main object with two LODs. The first one is switched on when viewed from 25m distance (and further), the second one in the 50m distance. The last Lod parameter is set to -1 which means that the last LOD will be displayed until it is within the scene's visibility range.

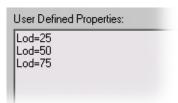

In this example, the last Lod parameter is set to 75. This means that the object will not be drawn when further than 75m.

User Defined Properties: Lod=25

Lod=25 Lod=50 Lod=75 LastLodAlpha=1

Here, we have added a parameter named LastLodAlpha. This means that the last LOD will disappear gradually by becoming more increasingly transparent. Again, it will cease to be drawn entirely when further than 75m.

AlphaMult, ClipDist, Dol, DolNoAlpha LastLodAlpha, Lod Dummy object in LOD Structure

## **Dummy object in LOD Structure**

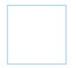

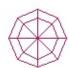

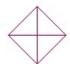

A Dummy object can be added to the LOD structure in order to make it possible to switch LODs of more mutually independent objects at the same moment.

The main objects must be linked to a Dummy as shown below. The LOD objects are linked to this dummy, too.

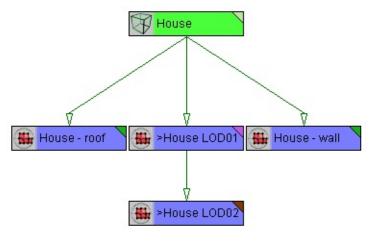

This example shows a Dummy named "House", to which graphic objects "House - roof" and "House - wall" are linked. In the User defined properties of the Dummy, there is the following definition:

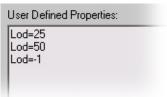

This definition would normally belong to the main object of a regular LOD hierarchy. The objects named '>House LOD01' and '>House LOD02' are LOD objects that will be in the defined distance switched to objects without the '>' character in the name.

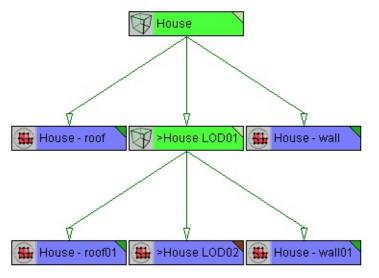

This example shows using a Dummy as both the main and the LOD object. Even a Dummy's LOD can act as a parent to a number of graphical objects.

Creating the Level of Detail (LOD) Structure

# **User Defined Object Properties**

#### Quad menu: properties / user defined

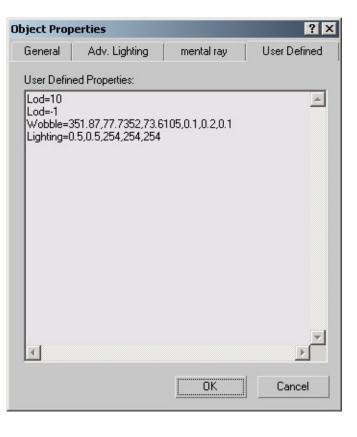

These parameters serve for setting an object's properties in editor and game. Here, you can set parameters of lighting, physics etc.

AlphaMult, ClipDist, Dol, DolNoAlpha
Collisions
LastLodAlpha, Lod
Lighting, Smooth, TexMove, TexPing, Wobble
Ocluder, Portal, Sector
Physics

# AlphaMult, ClipDist, Dol, DolNoAlpha - MAX

#### Quad menu: properties / user defined

#### AlphaMult= val

User Defined Properties:

AlphaMult=1

- multiplier of transparency distance

|  | 1/41 | range = 0 až 1 |
|--|------|----------------|
|  |      | default = 0.8  |

#### ClipDist= dist

User Defined Properties:

ClipDist=47

- sets the object's distance from the camera in meters where it ceases to be drawn including all its subordinate hierarchy
- we recommend to use this parameter for display/scene optimization
- it is possible to use a Dummy for optimization purposes even in 3DS MAX, just like in the editor.

#### Dol= dist

User Defined Properties:

Dol=5

- this parameter sets the max. distance between object and camera, in which the object is still fully visible

#### DolNoAlpha= 1

User Defined Properties:

DolNoAlpha=1

- the switch for disappearing of an object with the Dol parameter without using transparency

#### Quad menu: properties / user defined

| User Defined Properties:                                          |  |
|-------------------------------------------------------------------|--|
| Phy_defmat=CA<br>Phy_colshp=1<br>Phy_misshp=3<br>Phy_WPObstacle=1 |  |

#### Phy\_colshp= val

- collision shape type for player, AI and physics

| 0 | a linked shape - automatically set, if the export finds a ^K object                                                                 |  |
|---|----------------------------------------------------------------------------------------------------|--|
| 1 | creates a bounding box around object                                                                                                |  |
| 2 | creates collisions from the graphic shape: automatically set, when collision material is set in PteroMat and 0 has not been set yet |  |
| 3 | creates a bounding sphere around the object                                                                                         |  |

## Phy\_misshp= val

- collision shape type for bullets

| 0 | a linked shape - automatically set, if the export finds a ^SF or ^SK object                                                         |  |  |
|---|----------------------------------------------------------------------------------------------------|--|--|
| 1 | creates a bounding box around object                                                                                                |  |  |
| 2 | creates collisions from the graphic shape: automatically set, when collision material is set in PteroMat and 0 has not been set yet |  |  |
| 3 | creates a bounding sphere around the object                                                                                         |  |  |

# Phy\_defmat= mat

- collision material type
- it is necessary to fillthis in only when Phy\_colshp and Phy\_misshp are set to 1 or 3

# Phy\_WPObstacle= 1

- switch for cancellation of waypoint connection with an object

# **LastLodAlpha, Lod - MAX**

#### Quad menu: properties / user defined

User Defined Properties:

Lod=25
Lod=50
Lod=75
LastLodAlpha=1

## LastLodAlpha= 1

- switches gradual disappearance of last LoD through transparency.

# Lod= dist

- this enables LoD switching based on the distance of objects from the camera

| dist | distance, in which object switches to its next LoD, if dist=-1, the last LoD is |
|------|---------------------------------------------------------------------------------|
| uist | never turned off                                                                |

Creating the Level of Detail (LOD) Structure

# Lighting, Smooth, TexMove, TexPing, Wobble - MAX

#### Quad menu: properties / user defined

#### Lighting= ambient\_mult, directional\_mult, r, g, b

User Defined Properties:

Lighting=0.5,0.5,243,212,158

- all of the object's vertices have the same lighting
- this lighting is calculated as the multiple of ambient + multiple of directional light+color
- this is necessary to assign for Grow type objects

| ambient_mult                                                | multiplier of sector's ambient light |
|-------------------------------------------------------------|--------------------------------------|
| directional_mult   multiplier of sector's directional light |                                      |
| r, g, b                                                     | color elements of light              |

## Smooth= angle, group1, ..., groupN

User Defined Properties:

Smooth=83.0,1,21,30

- this is used for smoothing of shared edges of different objects with the same group index
- the calculation is carried out when exporting into the \*.bes format

| angle angle for normal smoothing |               |
|----------------------------------|---------------|
| group1,,<br>groupN               | object groups |

#### TexMove= tex\_id, delta\_u, delta\_v

#### User Defined Properties:

TexMove= 1,0.012,0.017 TexMove= 2,-0.012,-0.017

- texture shift on the object
- can be set for individual textures

| tex_id              | texture IDs: 0 - diffuse #1 1 - diffuse #2 2 - diffuse #3 |  |
|---------------------|-----------------------------------------------------------|--|
| delta_u,<br>delta_v | shift along u, v axes per second                          |  |

#### TexPing= tex\_id, u\_time, u\_min, u\_max, u\_soft, v\_time, v\_min, v\_max, v\_soft

- texture shift on the object: ping pong type
- can be set for individual textures

| tex_id                              | texture IDs: 0 - diffuse #1 1 - diffuse #2 2 - diffuse #3                                                                     |  |
|-------------------------------------|----------------------------------------------------------------------------------------------------|--|
| u_time,<br>v_time                   | time of one shift there and back for u and v axes                                                                             |  |
| u_min,<br>u_max,<br>v_min,<br>v_max | shift interval for individual axes                                                                                            |  |
| u_soft,<br>v_soft                   | direction change can be either smooth (curve) or hard (linear): 0 - 0 - hard change of direction 1 - soft change of direction |  |

#### Wobble= AltX, AltY, AltX, SpeedX, SpeedY, SpeedZ

User Defined Properties:

Wobble=0.2,0.2,0.2,5,5,5

- this parameter makes it possiblle for objects to move around its pivot
- it is used mainly for plants
- recommended values can be for instance: 2.8, 3.1, 2.5, 2.1, 1.6, 2.2

| AltX, AltY,<br>AltZ | wobble deflection in degrees |
|---------------------|------------------------------|
| SpeedX,             |                              |
| SpeedY,             | wobble speed                 |
| SpeedZ              |                              |

# Ocluder, Portal, Sector - MAX

#### Quad menu: properties / user defined

#### Ocluder= 1

User Defined Properties:

Ocluder=1

- an object with this parameter is an occluding object for portals and render objects
- for instance, it can be used inside a sector in the walls

#### Portal= active\_dist, half\_dist, fade\_dist, r, g, b

User Defined Properties:

Portal=30.0,15.0,10.0,0,4,79

| active_dist                                                                                                    | distance from a portal to camera, to which it remains open                                                            |  |  |
|----------------------------------------------------------------------------------------------------|----------------------------------------------------------------------------------------------------|--|--|
| nair nier                                                                                                    | distance from a portal to camera, to which only those objects are drawn that had been linked to the sector in 3DS MAX |  |  |
| fade_dist distance from a portal to camera, in which the portal starts changing to 0, the portal is closed without changing color |                                                                                                    |  |  |
| r, g, b                                                                                                    | color of the closed portal                                                                                            |  |  |

#### Sector= 1

User Defined Properties:

Sector=1

- an object with this parameter demarcates sector boundaries

Sub-entity - Ocluder

**Sub-entity - Portal** 

Sub-entity - Sector

# **Physics - MAX**

#### Quad menu: properties / user defined

| User Defined Properties:                                            |  |
|---------------------------------------------------------------------|--|
| Phy_density=0.1<br>Phy_moment=0.2<br>Phy_status=2<br>Phy_weight=0.1 |  |

For proper function of the physics module, it is necessary to fill in all the parameters.

# Phy\_density= val

- object density

# Phy\_moment= val

- inertia momentum

#### Phy\_status= id

- the type of object's physical properties

#### id:

| 0 | object collides, it is not synchronized in multiplayer                                          |
|---|-------------------------------------------------------------------------------------------------|
| 1 | object collides, it is synchronized in multiplayer                                              |
|   | object does not collide with physical objects, collides with players and AI, it is synchronized |
| 3 | object does not collide and it is not synchronized                                              |

# Phy\_weight= val

- object weight

# Using PteroMaterial

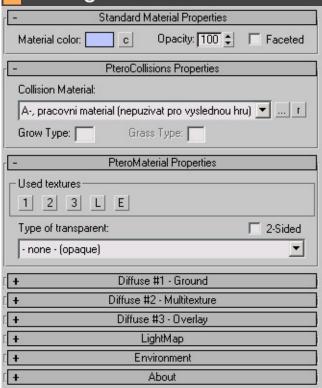

PteroMaterial is a plugin for 3DS MAX 5.1 which makes it conveniently possible to assign objects materials with all kinds of information for PteroEngine II. In principle, this is an extension of standard texturing material.

<u>Using texturing material</u> <u>Using Collision Material</u>

# **Using Collision Material**

| - PteroCollisions Properties |                                      |
|------------------------------|--------------------------------------|
| Collision Material:          |                                      |
| A-, pracovni materi          | al (nepuzivat pro vyslednou hru) 💌 r |
| Grow Type:                   | Grass Type:                          |

#### PteroCollision - properties

- 1. **Collision material** a library of materials used for collision type detection (for sounds etc.). The default material is set to A, but this should never remain for final models
- 2. **Grow** this is a one letter name of a directory in \[game directory]\levels\[map directory]\\data\[sub-level directory]\grow
- 3. Typ trávy not supported yet!

|   | opens the "browse" dialog for new path to the collision material database |  |
|---|---------------------------------------------------------------------------|--|
| r | r reloads database                                                        |  |

Using texturing material

## Using texturing material

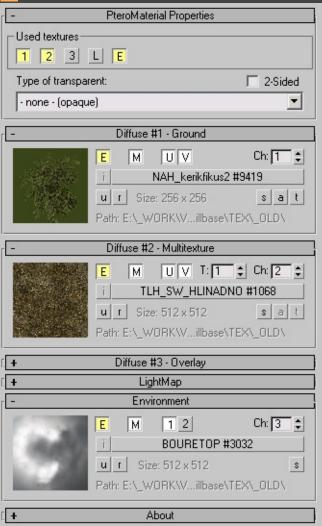

#### PteroMaterial - properties

#### 1. Used textures

- 1 switches texture No.1 on/off; this is the base texture
- o 2 switches texture No.2 on/off, this is the high-detail texture
- o 3 switches texture No.3 on/off, this is an overlay texture with alpha channel
- ∘ L toggles Lightmap on/off
- M toggles Environment on/off

#### 2. Transparency types

- žádná opaque
- typ 0 transparent, stored in Z-buffer, sorted
- typ 1 transparent, stored in Z-buffer, sorted, 2-bit Alpha channel
- typ 2 translucent, NOT stored in Z-buffer, sorted
- typ 3 transparent, stored in Z-buffer, NOT sorted, 2-bit Alpha channel
- typ 4 translucent, added to background, NOT stored in Z-buffer, sorted

#### 3. Using both sides for rendering

#### Textures No. 1, 3 and lightmap

| Е  | toggles texture usage on/off                                  |
|----|---------------------------------------------------------------|
| М  | toggles distance-determined texture degradation (mipmaping)   |
| U  | toggles texture tiling along U axis                           |
| V  | toggles texture tiling along V axis                           |
| Ch | mapping channel number (1-99)                                 |
| i  | cancels texture instance                                      |
| u  | cancels texture                                               |
| r  | reloads texture                                               |
| S  | toggles texture rendering on a model (on/off)                 |
| a  | toggles texture's alpha channel rendering on a model (on/off) |
| t  | toggles transparent texture rendering on a model (on/off)     |

• note: the `s`, `a` and `t` buttons will work only if the "Show Map in Viewport" button of Material Editor is on ( )

#### Texture No.2

| Е                                                               | toggles texture usage on/off                                |  |
|-----------------------------------------------------------------|-------------------------------------------------------------|--|
| М                                                               | toggles distance-determined texture degradation (mipmaping) |  |
| U                                                               | toggles texture tiling along U axis                         |  |
| V                                                               | toggles texture tiling along V axis                         |  |
| Т                                                               | tile count (1-999)                                          |  |
| Ch                                                              | mapping channel number (1-99)                               |  |
| İ                                                               | cancels texture instance                                    |  |
| u                                                               | cancels texture                                             |  |
| r                                                               | reloads texture                                             |  |
| S                                                               | toggles texture rendering on a model (on/off)               |  |
| a toggles texture's alpha channel rendering on a model (on/off) |                                                             |  |
| t                                                               | toggles transparent texture rendering on a model (on/off)   |  |

• note: the `s`, `a` and `t` buttons will work only if the "Show Map in Viewport" button of Material Editor is on ( )

## **Environment map**

| Е  | toggles texture usage on/off                                |
|----|-------------------------------------------------------------|
| M  | toggles distance-determined texture degradation (mipmaping) |
| 1  | standard use                                                |
| 2  | the map is applied according to its Alpha channel           |
| Ch | mapping channel number (1-99)                               |
| i  | cancels texture instance                                    |
| u  | cancels texture                                             |
| r  | reloads texture                                             |
| S  | toggles texture rendering on a model (on/off)               |

• note: the `s` button will work only if the "Show Map in Viewport" button of Material Editor is on ( )

<u>Using Collision Material</u> <u>Bitmap requirements</u>

# Práce s editorem

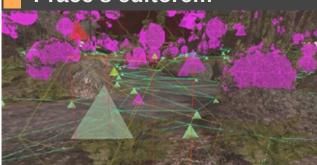

BES Object Types
Creating a new Scene
Editor Panel Tabs
Finalizing Scene
Lighting and Fog
Special Object Types
Práce se sektory
Uložení části scény a vložení do jiné

#### **Creating a new Scene**

panel: file / new scene

hotkey: ctrl + n

Before you can create a new scene, you will need to create a new directory for that scene that will contain the \*.bes files of terrain and sky.

\[game directory]\levels\

Scene name must contain no spaces.

Also, you can immediately create the subdirectory Tex that will contain textures in \*.dds, \*.tga or \*.bmp formats. When finalizing the scene, the textures should be converted into the \*.dds format, with the exception of sky textures that can be left as \*.bmp.

Data files utilized in scripts, such as objects and sounds must be stored in the directory named ForScripts found in Sub-level directory.

The data prepared in this way should look like this:

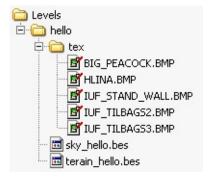

Additional files of 3D models can be stored in the Objects sub-directory.

Once all the necessary data are in place, you can start the New Scene Wizard.

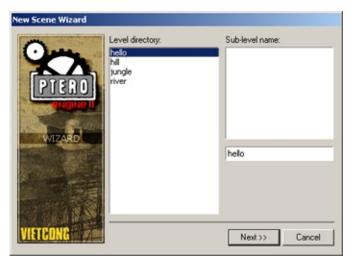

Here, you select the directory you had created and enter the map name. The name for the data directory will be automatically created from the map name. This name can be later changed through Scene tab in the Editor panel.

In the next dialog, you select the files for terrain and sky from the list.

Once that is done, the basic scene has been created and can be modified further on. The resulting directory structure for scene finalization can look something like this:

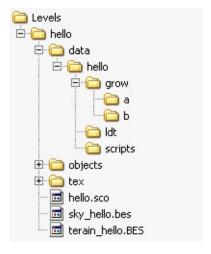

## File naming conventions

| scene<br>terrain file           | \[game directory]\levels\[map directory]\terrain_[jméno].bes                        |
|---------------------------------|-------------------------------------------------------------------------------------|
| scene sky<br>file               | \[game directory]\levels\[map directory]\sky_[jméno].bes                            |
| scene<br>initialization<br>file | \[game directory]\levels\[map directory]\data\[sub-level directory]\level.ini       |
| data<br>bitmap                  | \[game directory]\levels\[map directory]\data\[sub-level directory]\level.tga       |
| thumb                           | \[game directory]\levels\[map directory]\data\[sub-level directory]\thumb.bmp       |
| main script of the scene        | \[game directory]\levels\[map directory]\data\[sub-level directory]\scripts\level.c |

#### File location conventions

| basic<br>scene files                                      | \[game directory]\levels\[map directory]                                       |
|-----------------------------------------------------------|--------------------------------------------------------------------------------|
| directory<br>containing<br>other<br>geometry<br>files     | \[game directory]\levels\[map directory]\objects                               |
| directory<br>containing<br>all texture<br>files           | \[game directory]\levels\[map directory]\tex                                   |
| data<br>directory                                         | \[game directory]\levels\[map directory]\data\[sub-level directory]            |
| grow<br>objects<br>directory                              | \[game directory]\levels\[map directory]\data\[sub-level directory]\grow       |
| scripts<br>directory                                      | \[game directory]\levels\[map directory]\data\[sub-level directory]\scripts    |
| directory<br>containing<br>data<br>utilized in<br>scripts | \[game directory]\levels\[map directory]\data\[sub-level directory]\forscripts |
| light map<br>directory                                    | \[game directory]\levels\[map directory]\data\[sub-level directory]\ldt        |

Scene Initialization Files Database tab Special Object Types

## How to create the FPV map of a scene

#### path: \[game dir]\levels\[map dir]\\data\[sub-level dir]\\mapfpv\\map.dds

You can view the FPV map in the game by pressing M key.

This bitmap is created in the editor using Level map view tool.

#### menu: menu \ level map view

When this tool is activated, the scene is viewe in top view, with blue plane that denotes the boundaries of the future map. You will need to align the view with these borders before exporting.

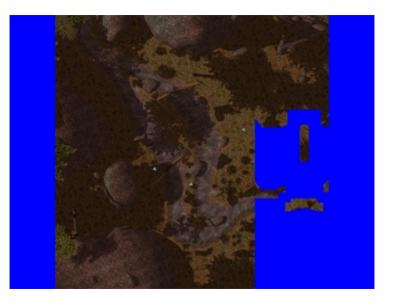

You can move the scene in the viewport using the arrow keys, as well as zoom in and out using +/- keys. When the scene is positioned and zoomed correctly within the viewport, press Spacebar to save the bmp. The file is save in the \*.bmp format.

#### hotkey: spacebar

Once you have saved the bitmap named map.bmp, you can go back to editor: - menu \ editor \ level map view.

The bitmap can be firther processed in a paint program.

The final texture must be saved in the \*.dds format and its dimensions must comply with DirectX texture size requirements.

#### Example of map.bmp:

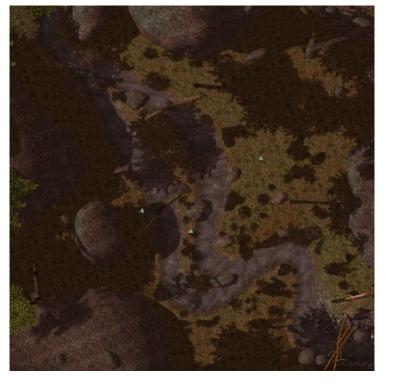

Example of map.dds:

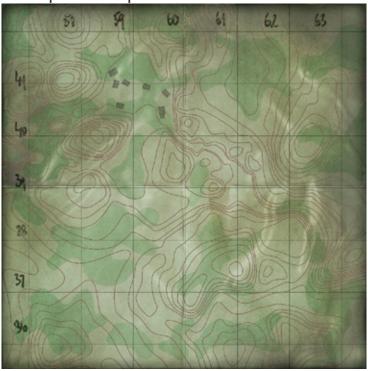

Contour lines

menu: menu \ countour lines (on/off)

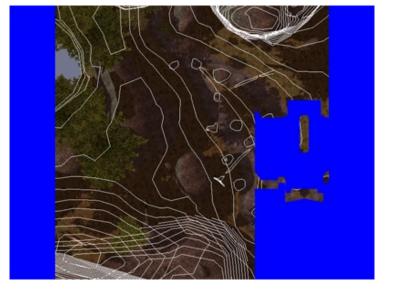

When this tool is activated, a dialog is displayed where you can set altitude difference between contour lines for selected objects.

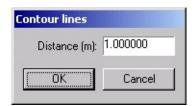

distance

altitude difference for neighboring lines on selected objects

This tool can be deactivated in: menu \ editor \ countour lines (on/off)

**Bitmap requirements** 

## **Lighting and Fog**

#### Scene lighting

A scene can be lit in two ways:

- 1. Each sector in the scene contains its own settings for ambient and directional lights and fog.
- 2. Besides that, you can use Omni and Spot light objects World sector is the basic component of every new scene.

#### **Background lighting**

The lighting of background is set in the properties of the Background Sector. Select this sector in the Select window (hotkey Home).

Backgroud Sector is automatically created in every new scene.

#### Basic properties in the Properties tab

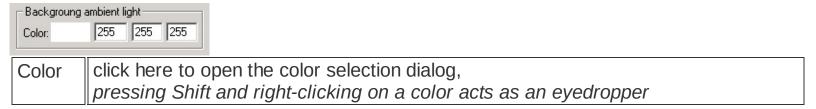

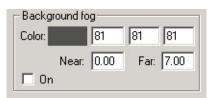

| Color | click here to open the color selection dialog, pressing Shift and right-clicking on a color acts as an eyedropper |  |
|-------|----------------------------------------------------------------------------------------------------|--|
| Near  | the distance from camera in which the fog begins                                                                  |  |
| Far   | the distance in which the fog ends                                                                                |  |
| On    | fog on/off switch                                                                                                 |  |

<u>Light</u> <u>Sub-entity - Sector</u>

#### Scene Initialization Files

A scene draws some general info from two initialization files. These files are not necessary for proper function of neither graphic nor gameplay functions of a scene.

#### Bitmap Level.tga

path: \[game directory]\levels\[map directory]\data\[sub-level directory]\level.tga

This bitmap must be created in editor using Level Bitmap View tool.

menu: editor \ level bitmap view

After launching this tool, the scene is shown in the top view. The cursor keys move the scene, while +- keys zoom in/out. Position the whole scene within the view and zoom in as much as possible. After that you can save the bitmap (in the \*.bmp format) and return back to editor by the same menu item.

menu : editor \ save level.bmp

hotkey: f1

After the bitmap has been exported, it is necessary to save the scene!

The texture needs to be processed in a bitmap processing program that supports the \*.tga file format. The editor uses separate color channels, each of which has a different function.

The bitmap contains one pixel with RGB values of 255,255,255 which marks the absolute zero (the beginning) of the scene's coordinates system. This pixel has to be preserved even in the processed version of the bitmap! The bitmap can be cropped, but its scale has to remain unchanged!

An example of Level.tga:

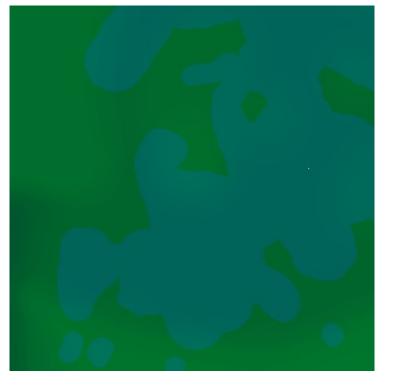

## Color components of Level.tga and their functions

| green | Determines changes of visibility and fog in per cent. G=100 equals 100% visibility in editor, lower values decrease visibility, higher increase. Maximum value is 254. |
|-------|----------------------------------------------------------------------------------------------------|
| blue  | Determines index of rain area.                                                                                                    |

## Level.ini initialization file

 $path: \verb|\{[game\ directory]\| levels \verb|\{[map\ directory]\| level\| directory]| level.ini|$ 

This file contains some other scene properties.

# RAIN\_visibility= dist

| distance in meters default = 10 recommended range = 5 to 15 no rain = 0 |  |
|-------------------------------------------------------------------------|--|
|-------------------------------------------------------------------------|--|

#### **RAIN\_density= val**

| V   | al | distance between raindrops |
|-----|----|----------------------------|
| - 1 |    |                            |

default = 1 recommended range = 1 to 5

RAIN\_area= area\_id, appear\_up, around\_tolerance, wind\_x, wind\_y, wind\_rnd, speed, intensity, drop\_len, drop\_width, color\_r, color\_g, color\_b, color\_a

| intolioity, alop_io       | in drop_watin, color_i, color_g, color_b, color_a                                                               |
|---------------------------|----------------------------------------------------------------------------------------------------|
| area_id                   | blue channel intensity of level.tga<br>recommended range = 0 to 254                                             |
| appear_up                 | this value determines how high above the camera the raindrops are generated light sky = cca 6 dark sky = cca 10 |
| around_tolerance          | amount of drop variance                                                                                         |
| wind_x, wind_y            | wind direction along x and y axes recommended range = -0.08 to 0.08                                             |
| wind_rnd                  | randomness of wind influence on individual raindrops<br>recommended range = 0 to 0.1                            |
| speed                     | speed of raindrop fall<br>default = 20                                                                          |
| intensity                 | rain density<br>count of raindrops per RAIN_density area unit                                                   |
| drop_len                  | raindrop length<br>default= 1<br>recommended range = 0.5 to 1                                                   |
| drop_width                | raindrop width<br>default = 0.01                                                                                |
| color_r, color_g, color_b | raindrop color<br>default = 190, 190, 190                                                                       |
| color_a                   | raindrop transparency<br>default = 100                                                                          |
|                           |                                                                                                    |

#### VIS\_use= val

| _ | on/off switch for green channel of level.tga determining visibility 0 = off 1 = on |
|---|------------------------------------------------------------------------------------|
|   |                                                                                    |

#### VIS\_ext= back, zmin, zmax

| back    | toggles use of the level.tga green channel for background visibility 0 = off 1 = on |
|---------|-------------------------------------------------------------------------------------|
| 7111111 | lower limit for map usage<br>0 = use to negative infinity                           |
| zmax    | upper limit for map usage<br>0 = use to positive infinity                           |

# WATER\_fog= material\_name, fog\_r, fog\_g, fog\_b, fog\_start, fog\_end, backgrnd\_fog\_start, backgrnd\_fog\_end, max\_water\_depth

| material_name       | collision material name, e.g. HB for muddy surface |  |
|---------------------|----------------------------------------------------|--|
| fog_r, fog_g, fog_b | fog color                                          |  |
| fog_start           | distance at which the fog starts                   |  |
| fog_end             | distance at which the fog ends                     |  |
| backgrnd_fog_start  | distance at which the background fog begins        |  |
| backgrnd_fog_end    | distance at which the background fog ends          |  |
| max_water_depth     | maximum depth of water                             |  |

#### WATER\_sound= material\_name, sound

| material_name | collision material name, e.g. HB for muddy surface     |
|---------------|--------------------------------------------------------|
|               |                                                        |
| sound         | sound ID<br>2205 = still water<br>2236 = running water |

## PL\_noshoot\_light= val

| val | this switch determines if the object will receive light from weapons default = 0 0 = receives light 1 = doesn't receive |
|-----|----------------------------------------------------------------------------------------------------|
|-----|----------------------------------------------------------------------------------------------------|

## PL\_shad= type, alpha

| L_Shad-type, alpha |                                                                              |
|--------------------|------------------------------------------------------------------------------|
| type               | cast shadow type of a player default = 2 0 = none 1 = circular 2 = projected |
| alpha              | shadow transparency<br>range = 0 to 1                                        |

# Align

toolbar : align hotkey : ctrl+a

This function allows you to align selected objects. You can align transformation, rotation and scale.

After you have activated the Align function, you need to select the master object to which the selected obejct will be aligned.

Once you have chosen the master object, a alignment dialog is displayed.

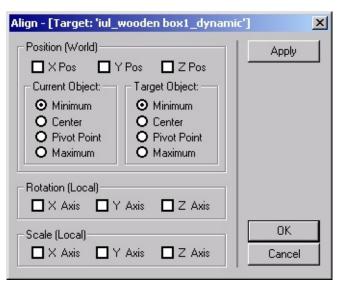

# **Associating objects with sectors - Associate**

toolbar: associate

hotkey: a

The Associate function makes it possible to associate selected objects with sectors. Select the objects you want to associate, activate the Associate function, and Left-Click anywhere in the sector.

The association can be also made in the Editor panel, Properties tab.

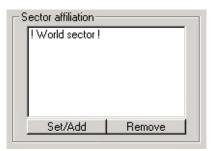

# **Duplicating objects - Duplicate**

toolbar: duplicate selected

hotkey: d

Duplicate function serves for duplication of selected objects in the scene. Quick duplication is activated by the Middle Mouse Button (MMB).

When this function is active, the selected objects are copied by moving the mouse along X, Y and Z axes. By default, only movement along the X and Y axes is possible. Use the following keys to change axes or constrain movement:

| Shift | X axis |
|-------|--------|
| Ctrl  | Y axis |
| Shift |        |
| +     | Z axis |
| Ctrl  |        |

## Linking objects

# Linking

toolbar: link at

hotkey: p

The Link function allows for creation of hierarchies that can be useful e.g. for scene optimization.

After the Link function has been activated, selected objects can be linked to some other ones. The objects the have a child-parent relationship, where the child is the dependent object.

Each child can have only one parent object. This means that if you try to link one object to more parents, the engine will "remember" only the last linking action performed.

# Unlinking

toolbar: unlink

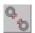

The Unlink function cancels the Child -> Parent link.

## Navigating the camera in editor

#### Camera movement

Use cursor keys to move the camera.

The speed of camera movement can be set using NumPad +/- keys.

#### Camera rotation

Hold down the Right Mouse Button (RMB) to activate the camera rotation function. Move the mouse to rotate the camera around its axis.

#### Camera rotation - orbit

Hold down the Righ Mouse Button (RMB) and Alt key to activate the camera orbit function. When this function is activated the editor finds a point or an object at the intersection between camera direction and the window center, which then serves as the center of orbiting-rotation.

# **Object transformations**

#### Move function

menu : edit / transform / move

toolbar: move selected

hotkey: M

When the Move function is selected, it is activated by pressing and holding down the Left Mouse Button (LMB).

Then, it is possible to use the mouse to move an object along the x, y and z axes. By default, only movement along x and y axes is possible. To constrain the movement to one axis, press and hold down the following keys:

| Shift | X axis |
|-------|--------|
| Ctrl  | Y axis |
| Shift |        |
| +     | Z axis |
| Ctrl  |        |

The Snap functionality is a part of Move function. It is activated with N key. using this feature you can snap objects to grid or vertices, edges or faces of both selected and unselected objects.

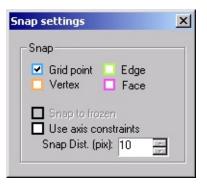

| Grid point,<br>Vertex,<br>Edge,<br>Face | types of snapping                                     |
|-----------------------------------------|-------------------------------------------------------|
| Use axis constraints                    | switches axis constraints for snapping                |
| Snap Dist.                              | distance in pixels, to which snapping reacts to types |

You can set speed of object movement in scene with keys 1 to 0.

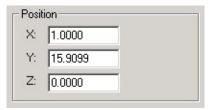

The transformation (position) of selected objects can be also entered numerically in the Transform tab. The measurements are in meters.

## Rotate function

menu : edit / transform / rotate

toolbar: rotate selected

hotkey: R

When the Rotate function is selected, it is activated by pressing and holding down the Left Mouse Button (LMB).

Then, it is possible to use mouse movements to rotate selected objects along x, y and z axes. By default, you can rotate only around the z axis. In order to switch to another axis, use the following keys:

| Χ | X axis |
|---|--------|
| Υ | Y axis |
| Z | Z axis |

There are hotkeys for added functionality:

| Ctrl  | switches between rotation along a shared axis and individual axes                                                                                                    |
|-------|----------------------------------------------------------------------------------------------------|
| Shift | switches between using global and local axis for rotating                                                                                                    |
| ,     | rotates the selected object 45° counter clock-wise (CCW) along the currently set axis, it is not necessary to have the Rotation function selected in order for this hotkey to work |
|       | rotates the selected object 45° clock-wise (CW) along the currently set axis, it is not necessary to have the Rotation function selected in order for this hotkey to work          |

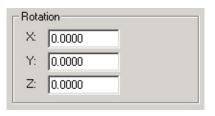

Rotation of selected objects can be also entered numerically in the Transform tab. The

measurements are in degrees.

#### Scale function

menu : edit / transform / scale

toolbar: scale selected

hotkey: C

When the Scale function is selected, it is activated by pressing and holding down the Left Mouse Button (LMB).

After it has been activated, it is possible to alter the scale (size) of selected objects. You can scale either uniformly (along all axes), or you can constrain the scaling operation to an individual axis. By default, uniform scale is applied. To constrain scaling to a certain axis, use the following keys:

| U | uniform scale |
|---|---------------|
| Χ | X axis        |
| Υ | Y axis        |
| Z | Z axis        |

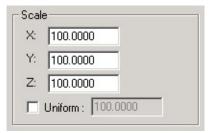

The object scale can be also entered numerically in the Transform tab. Enter the values in per cent here.

# **Placing objects - Parachute**

toolbar: parachute

hotkey: t

The Parachute function is used to "drop" objects onto other objects in the scene.

The objects are "dropped" from the maximum height of the scene and fall down until they collide with the scene.

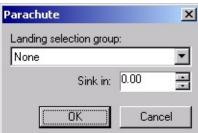

|         | selection of a named object group, if this is "none" the calculation is made for all the objects in the scene |
|---------|----------------------------------------------------------------------------------------------------|
| Sink in | transformation of a placed object along the Z axis                                                            |

Selection groups Selecting an object

## **Placing objects - Place (a.k.a. "placeator")**

toolbar: placeator

hotkey: o

The Place function is used for placing new objects into a scene. When active, the Editor panel switches to the Place tab. After the parameters have been set, use the Left Mouse Button (LMB) to place objects into the scene.

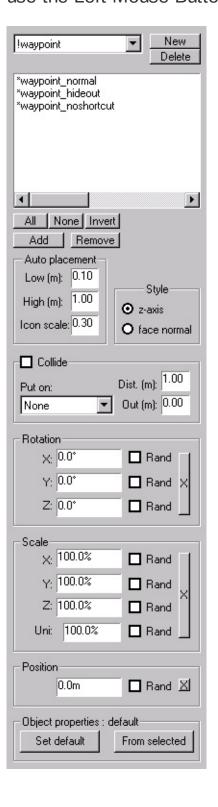

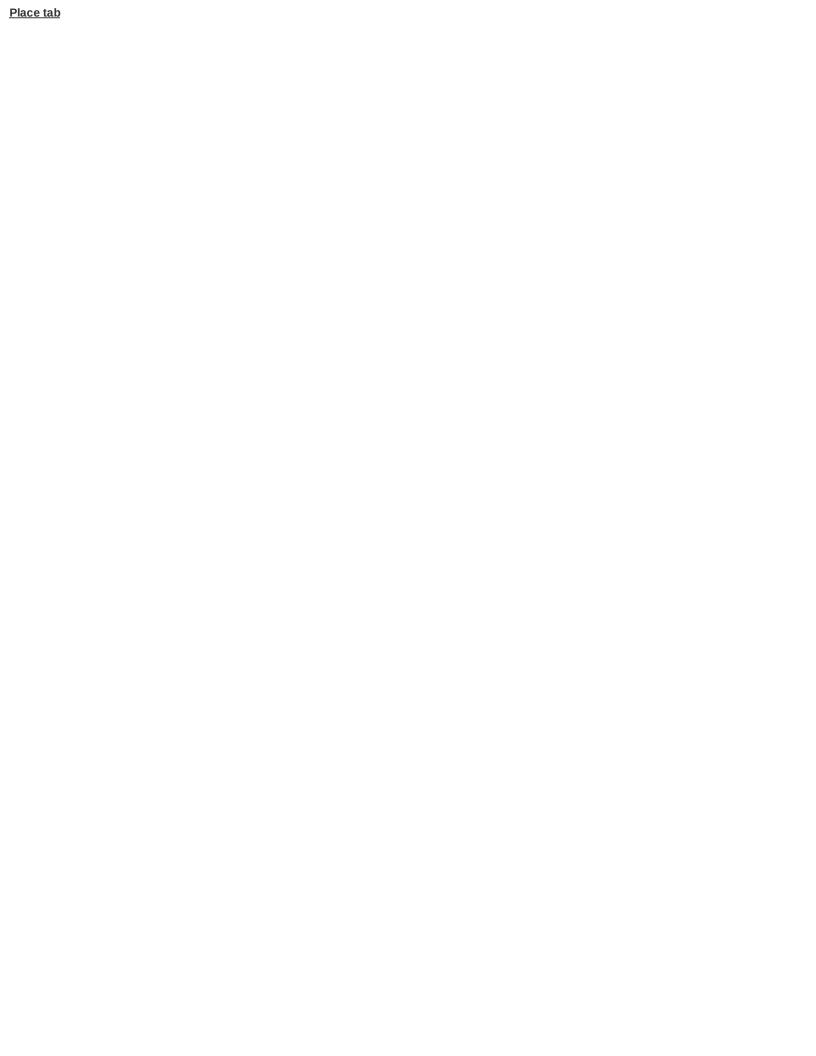

# Ruler

toolbar : ruler

panel: help / ruler

This tool serves for measuring distances in the scene. Right-click to begin measuring and move to the destination. The measured distances are shown in the Help tab of the editor panel.

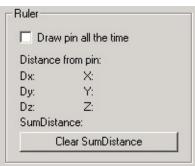

| Draw pin all the time | causes the ruler to be functional even in the game mode   |
|-----------------------|-----------------------------------------------------------|
| Dx, Dy, Dz            | distance from the last measurement point along X,Y,Z axes |
| X, Y, Z               | ruler location in the scene                               |
| SumDistance           | sum of all measured distances                             |
| Clear<br>SumDistance  | clears the sum of measured distances                      |

## Selecting an object

Selected objects can be stored in a selection group with a unique name. Use these groups in order to simplify and speed up your workflow.

## Using mouse to select objects

toolbar: select

hotkey: S

When in Select mode, you can use Left Mouse Button (LMB) to select an object that you wish to edit.

Hold down and drag the mouse in window to select more objects simultaneously. This selects every object within the selection rectangle.

## Quick selection using mouse

#### hotkey: `

The Quick selection function is turned on by pressing and holding down the "`" key. This function can be used without leaving the currently active editor mode. Use Left Mouse Button (LMB) to select object(s) you wish to edit.

Hold down and drag the mouse in window to select more objects simultaneously. This selects every object within the selection rectangle.

## Select by name

menu : edit / select dialog

hotkey: HOME

For searching by name, you can use asterix (\*) as wildcard character. When searching for object 'NJK\_licuala01', you can use 'NJK\_lic\*' or simply '\*licuala\*'.

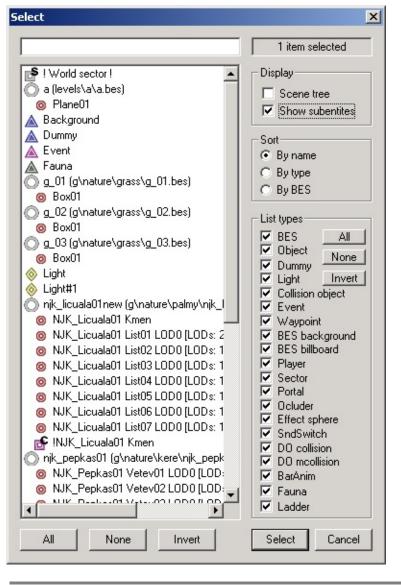

Selection groups

# **BES Object Types**

panel : database / current level (©)

panel : database / package (©)

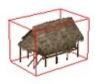

BES objects are created in and exported from 3DS MAX. They contain graphical data (geometry etc.) of a model.

It is possible to select BES objects only when the Entity/Subentity toggle (hotkey Q) is off.

#### Basic properties in the Properties tab

| iuz_ladder_1_5m |                                 |
|-----------------|---------------------------------|
| Entity<br>name  | object name shown in the editor |

| Node properties  Clip Dist. (m): 0.00  Current |                                                                    |
|------------------------------------------------|--------------------------------------------------------------------|
| Clip<br>Distance                               | distance within which the object is drawn (in meters)              |
| Current                                        | sets the current distance between the camera and the object center |

| BES properties         |  |
|------------------------|--|
| ☐ Is Background        |  |
| ☐ Billboard XZ         |  |
| ☐ Billboard Z          |  |
| ☐ No cut by visibility |  |
|                        |  |

Background toggles object placement between scene and background, icon: •

| Bilboard XZ          | object will rotate along X and Y axes to face the camera, icon: •                        |
|----------------------|------------------------------------------------------------------------------------------|
| Bilboard Z           | object will rotate along Z axis to face the camera, icon: •                              |
| No cut by visibility | object will be drawn even when out of the visibility limit (thi is set in the Scene tab) |

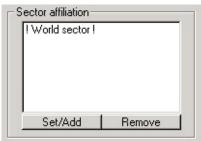

| Set/Add | opens the dialog for sector associations    |
|---------|---------------------------------------------|
| Remove  | remove the associations of selected sectors |

Database tab
Sub-entity
Sub-entity - Ocluder
Sub-entity - Portal
Sub-entity - Sector

# Sub-entity

icon : 🎯

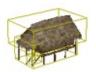

Sub-entity objects are components of a BES file.

It is possible to select Sub-entities only when the Entity/Sub-entity toggle is on (hotkey Q).

#### Basic properties in the Properties tab

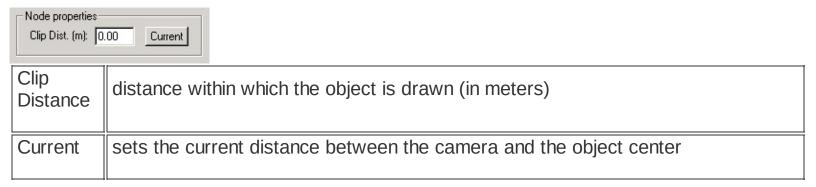

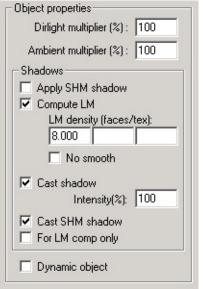

| Dirlight<br>multiplier | directional light multiplier |
|------------------------|------------------------------|
| Ambient<br>multiplier  | ambient light multiplier     |

| Apply<br>SHM<br>shadow | aplly shadow tree data to the object                                                                                |
|------------------------|----------------------------------------------------------------------------------------------------|
| Compute<br>LM          | compute lightmaps for the object                                                                                    |
| LM<br>density          | level of lightmap detail for individual LOD (Level of Detail) objects, the number denotes polygon count per texture |
| No<br>smooth           | do not apply smoothing to lightmap textures                                                                         |
| Cast<br>shadow         | object casts shadows                                                                                                |
| Intensity              | cast shadow intensity                                                                                               |
| Cast<br>SHM<br>shadow  | object is taken into shadow tree calculation                                                                        |
| For LM comp only       | the object serves only for LM calculation, i.e. it isn't drawn in the game                                          |
| Dynamic object         | dynamic/static object switch                                                                                        |

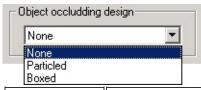

Object occludding design

shape use for "hide" calculation (an object can be hidden out of a portal or behind an occluder)

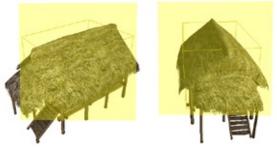

"Particled" shape is a rectangle that always rotates to face a camera and always occludes the whole object.

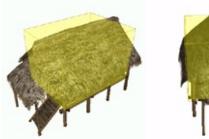

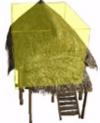

"Boxed" shape is a cubic boundig box. This shape returns more accurate, but slower calculation.

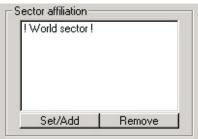

| Set/Add | opens the sector association dialog           |
|---------|-----------------------------------------------|
| Remove  | removes the associations for selected sectors |

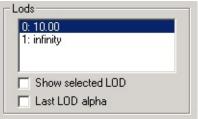

| List                    | list of distances for LOD (Level of Detail) objects switching, edit distances by double-clicking on the numbers (LMB) |
|-------------------------|----------------------------------------------------------------------------------------------------|
| Show<br>selected<br>LOD | switches drawing of the selected LOD only - functional in editor only                                                 |
| Last<br>LOD             |                                                                                                    |

| alpha | switch for the last LOD to disappear into transparency |
|-------|--------------------------------------------------------|
|       |                                                        |
|       |                                                        |

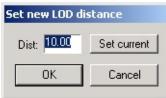

|                | distance for LOD switching, if you want the last LOD not to disappear, enter -1 |
|----------------|---------------------------------------------------------------------------------|
| Set<br>current | sets the current distance between camera and the object center                  |

<u>BES</u>

# **Sub-entity - Ocluder**

icon:

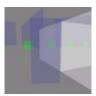

Ocluder serves for hiding (occluding) portals and render objects. It is used e.g. inside a sector for walls etc.

This object has no editable properties.

Sub-entity - Portal
Sub-entity - Sector

# **Sub-entity - Portal**

icon:

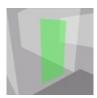

Portal serves for passage between sectors and for visibility setting of objects associated with these sectors.

Each portal has to have its double. If a portal leads into the world sector, the double is created automatically.

#### Basic properties in the Properties tab

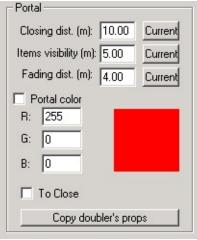

| Closing dist.       | distance from camera in which the portale "closes"                                                              |
|---------------------|----------------------------------------------------------------------------------------------------|
| Current             | sets the current distance between camera and the object center                                                  |
| Items<br>visibility | distance between camera and portal - when exceeded, only the objects linked to the sector in 3DS MAX are drawn. |
| Current             | sets the current distance between camera and the object center                                                  |
| Fading dist.        | distance between camera and portal where the portal color begins to fade                                        |
| Current             | sets the current distance between camera and the object center                                                  |
| Portal              |                                                                                                    |

| color                      | portal color fade switch                                                                                                    |
|----------------------------|----------------------------------------------------------------------------------------------------|
|                            |                                                                                                    |
| R, G, B                    | portal color,<br>click on color to open the color selection dialog<br>Holding down Shift and right-clicking on a color acts as an eyedropeer |
| Copy<br>doubler's<br>props | sets the values identical to the portal's double                                                                                             |

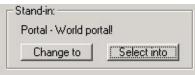

| Portal         | double's name                |
|----------------|------------------------------|
| Change<br>to   | sets selection to the double |
| Select<br>into | selects both portals         |

BES Sub-entity - Ocluder Sub-entity - Sector

## Sub-entity - Sector

menu: edit \ select \ current sector

hotkey: icon:

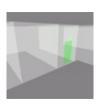

Sector is a restricted space that demarcates a part of the scene. It serves optimization purposes.

The passage between sectors is made possible by the Portals. The Portals also determine which objects associated with individual sectors should be drawn.

The current sector (i.e. the one in which the camera is currently located) can be selected by pressing E. The information regarding the current sector is listed on the right hand side of the status line.

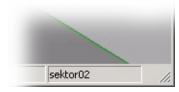

Each scene contains at least two basic sectors - World and Background.

#### Basic properties in the Properties dialog

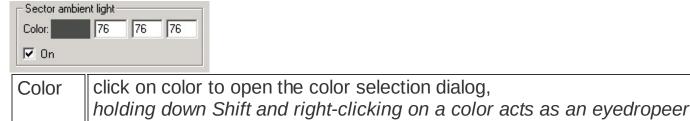

switch for usage of ambient light On

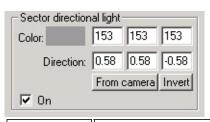

click on color to open the color selection dialog,

Color

|             | holding down Shift and right-clicking on a color acts as an eyedropeer |
|-------------|------------------------------------------------------------------------|
| Direction   | direction of light in radians                                          |
|             |                                                                        |
| From camera | sets the light direction according to current camera orientation       |
| Invert      | inverts the direction of light                                         |
| On          | switch for usage of directional light                                  |

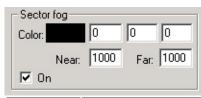

| Color | click on color to open the color selection dialog,<br>holding down Shift and right-clicking on a color acts as an eyedropeer |
|-------|----------------------------------------------------------------------------------------------------|
| Near  | near clipping distance for fog (i.e. where fog starts)                                                                       |
| Far   | vzdálenost do které se aplikuje mlha                                                                                         |
| On    | fog draw on/off toggle                                                                                                    |

BES Sub-entity - Ocluder Sub-entity - Portal

#### Database tab

menu : view \ editor panel \ database

panel : database

hotkey: k

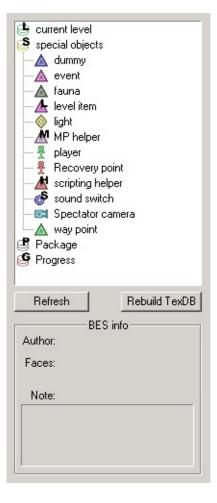

This tab is used for inserting objects into the scene.

The list is divided into three parts:

- current level: contains model files of the current scene
- special objects: special objects library
- package: files of models from Vietcong

The model database is not updated automatically, except for its "Current level" part, which is automatically updated evrey time the scene is opened. Update the database by clicking on "Refresh".

Clicking on "Rebuild TexDB" updates the texture database. This database needs to be updated everytime a texture file has been added.

Models can be inserted into the scene by double-clicking on a file in the database, by pressing Enter or from contextual menu opened by Right Mouse Button(RMB) click.

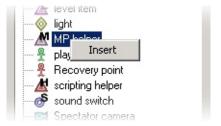

If you want to exchange an existing model in the scene for some other from the database, or all models of one kind, do so by selecting the object and opening the contextual menu using Right Mouse Button click.

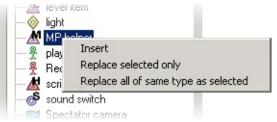

**Special Object Types** 

# Place tab

#### panel: place

This tab sets parameters for the Place function ("Placeator").

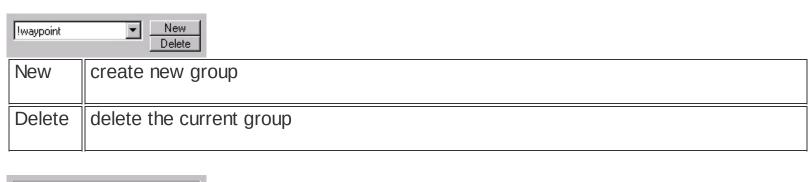

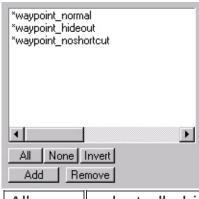

| OR THE RESERVE |                                                |
|----------------|------------------------------------------------|
| All            | select all objects in the list                 |
|                |                                                |
| None           | cancels selection                              |
| Invert         | inverts the selection in the list              |
| Add            | opens the dialog for adding objects to a group |
| Remove         | deletes an object from the list                |

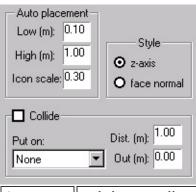

| Low  | minimum distance of an object placed by dragging the mouse |
|------|------------------------------------------------------------|
| High | maximum distance of an object placed by dragging the mouse |
|      |                                                            |

| Icon<br>scale                                           | cursor size, 1 = 100%                                                    |  |  |
|---------------------------------------------------------|--------------------------------------------------------------------------|--|--|
| z-axis                                                  | objects are always left standing erect                                   |  |  |
| face<br>normal                                          | objects will be rotated to accomodate the normal of the face they are on |  |  |
| Rotation                                                | X: 0.0°                                                                  |  |  |
| X, Y, Z                                                 | rotation along individual axes                                           |  |  |
| Rand                                                    | switches random rotation between the extremes of -n to +n                |  |  |
| Y: 100.0<br>Z: 100.0                                    | Scale                                                                    |  |  |
| X, Y, Z                                                 | scale along individual axes                                              |  |  |
| Uni                                                     | uniform scale                                                            |  |  |
| Rand                                                    | switches random scale between the extremes of -n to +n                   |  |  |
| Position Rand M                                         |                                                                          |  |  |
| X, Y, Z                                                 | transform along Z axis                                                   |  |  |
| Rand                                                    | switches random transformation between the extremes of -n to +n          |  |  |
| Object properties : default  Set default  From selected |                                                                          |  |  |
| Set<br>default                                          | sets default properties of the placed objects                            |  |  |
|                                                         |                                                                          |  |  |

From selected

sets properties of the placed objects according to the selected sub-entity

Placing objects - Place (a.k.a. "placeator")

# Properties tab

panel: properties

hotkey: enter

This tab contains editable information on objects in the scene.

BES Object Types Special Object Types

# Scene tab

#### panel: scene

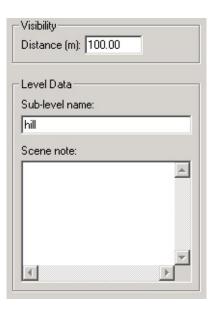

This tab contains the basic settings for a scene.

| Distance              | "far" clipping distance (visibility) of a camera in the scene                                                |
|-----------------------|----------------------------------------------------------------------------------------------------|
| Sub-<br>level<br>name | name of the directory that holds data for the scene \[game directory]\levels\[map dir]\data\[sub-level name] |
| Scene<br>note         | a note that is displayed in a dialog box on opening the scene                                                |

# Transform tab

## panel: transform

| Position          |          |  |
|-------------------|----------|--|
| X:                | 0.0000   |  |
| Y:                | 0.0000   |  |
| Z:                | 0.0000   |  |
| Rota              | tion     |  |
| X:                | 0.0000   |  |
| Y:                | 0.0000   |  |
| Z:                | 0.0000   |  |
| Scale             | e        |  |
| X:                | 100.0000 |  |
| Y:                | 100.0000 |  |
| Z:                | 100.0000 |  |
| Uniform: 100.0000 |          |  |

In this tab, you can enter numerical values for object transformations.

**Object transformations** 

## Help tab

#### panel: help

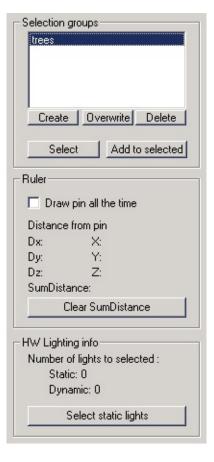

This tab contains additional useful tools.

The Selection groups sub-group is used for storing of selection groups for later use.

The Ruler sub-group serves as an info tab for the Ruler tool.

HW Lighting Info sub-group shows how many lights light the selected object.

How to use lights
Ruler
Selection groups

## How to use lights

#### panel: help / hw lighting info

This tool is used to trace the number of static and dynamic lights that light the selected object. Ptero-Engine II does not support SW lighting, i.e. it needs to use a video card with HW lighting support. A single object can be lit by the maximum of 8 lights at a time. The static lights are drawn with higher priority. Because of this, it might happen that in a scene lit with a large number of static lights, a flashlight does not work in certain locations. This tool serves to track down the objects that might be lit by too many lights and fix the problem.

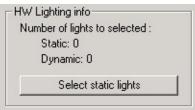

| Static                     | number of static lights lighting the selected object                 |
|----------------------------|----------------------------------------------------------------------|
| Static                     | That the static lights lighting the selected object                  |
|                            |                                                                      |
| Dynamic                    | number of dynamic lights lighting the selected object                |
|                            |                                                                      |
| Select<br>static<br>lights | selects all the static lights that shed light on the selected object |

Special object - Light

# Selection Groups

# panel: help / selection groups

Selected objects can be stored in a group with a unique name. Use these groups in order to simplify and speed up your workflow.

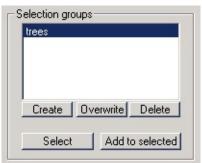

| Create          | creates a group from the selected objects                         |
|-----------------|-------------------------------------------------------------------|
| Overwrite       | overwrites the existing group with the currently selected objects |
| Delete          | deletes a group                                                   |
| Select          | selects all objects belonging to a group                          |
| Add to selected | adds the objects belonging to the group to the current selection  |

<u>Placing objects - Place (a.k.a. "placeator")</u> <u>Placing objects - Parachute</u>

Selecting an object

# LMs (Lightmaps) tab

panel : Ims

| Light N | 1ap Data                      |     |
|---------|-------------------------------|-----|
|         | Regenerate                    |     |
|         | Compute selected              |     |
|         | Compute all                   |     |
|         | Delete selected               |     |
|         | Delete all                    |     |
| Shado   | w Tree Export Export selected | _   |
| Tools-  |                               | _   |
|         | Save obstacles                |     |
|         | Update grow.dat               |     |
|         | Select obj. (hash)            | - 1 |

| This tool serves for lightmap and shadow tree calculations. |                                                                                                    |  |
|-------------------------------------------------------------|----------------------------------------------------------------------------------------------------|--|
| Regenerate                                                  | refreshes the data for lightmaps                                                                                                    |  |
| Compute selected                                            | opens the dialog for lightmap calculations for selected objects                                                                           |  |
| Compute<br>all                                              | opens the dialog for lightmap calculation for the entire scene                                                                            |  |
| Delete<br>selected                                          | deletes lightmaps of selected objects                                                                                                    |  |
| Delete all                                                  | deletes lightmaps of all objects in the scene                                                                                             |  |
| Export                                                      | opens the settings dialog for shadow tree calculation for the entire scene                                                                |  |
| Export selected                                             | opens the settings dialog for shadow tree calculation for selected objects                                                                |  |
| Save obstacles                                              | saves *.obs file for selected objects. *.obs files contain information for shadow casting or demarcate area for shadow tree for later use |  |
| Update                                                      | if the scene has "grow" type objects in it, use this button to recalculate their lighting                                                 |  |

| grow.dat |  |
|----------|--|
|          |  |

Shadow tree calculation Lightmap calculation

# Lightmap calculation

Lightmap is actually a texture that is applied to a model. This texture is calculated from direction, intensity and course of light rays in the scene. The lightmap data are stored in \*.ldt files.

Here, you can see an example of a lightmap (the helicopter shadow) applied to the terrain.

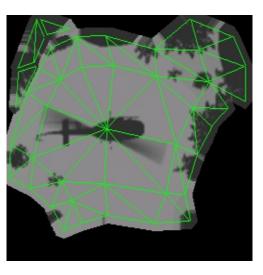

An example of a scene with lightmaps.

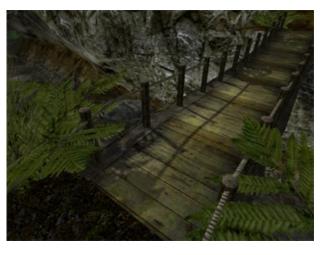

An example of a scene without lightmaps.

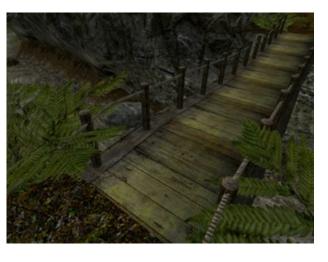

The path to the \*.ldt files is as follows:

\[game directory]\levels\[map dir]\data\[sub-level dir]\ldt

Lightmaps can be also used to decrease the number of lights litghting an object. This is because all static lights that influence the lighting of an object are not applied to it anymore when it has a lightmap assigned. Thus only dynamic lighting is calculated during the game (for that object).

#### Settings dialog for lightmap calculation

panel: Ims / compute selected

panel: Ims / compute all

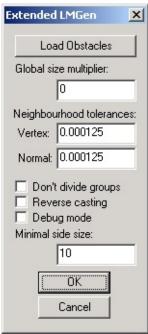

| Load       | loads the *.obs data file containing info regarding shadow casting objects,                                                         |
|------------|----------------------------------------------------------------------------------------------------|
| Obstacles  | if there is no such file, the calculation takes into account all objects in the scene                                               |
| Global     | map level of detail multiplier                                                                                                    |
| Size       | the recommended value is between 0.5-1                                                                                              |
| multiplier |                                                                                                    |
| \          | distance tolerance which determines whether two adjacent triangles' border points share the same location                           |
| Vertex     | if the lightmap calculation on an edge between two triangles seems incorrect, it is recommended to increase this value, say to 0.05 |
|            | tolerance (of difference) between two normals of adjacent triangles used to                                                         |
| Normal     | determine whether the two triangles are in the same plane                                                                           |
| Normal     | if the lightmap calculation on two adjacent triangles seems incorrect, it is                                                        |

|                           | reccommended to increase this value, say to 0.1                                                                                                    |
|---------------------------|----------------------------------------------------------------------------------------------------|
| Don't<br>divide<br>groups | this switch determines whether adjacent triangles that are in the same plane should be taken into calculation as a single polygon or separately          |
| Reverse casting           | this switch determines whether triangles should be treated as one-sided or two-<br>sided in the calculation                                              |
| Minimal side size         | minimal size of the rectangle side on the light map in pixels if the lightmaps seem blurred on large triangles, it is recommended to increase this value |

Sub-entity LMs (Lightmaps) tab

### **Shadow tree calculation**

Shadow tree is an auxiliary grid positioned in the 3D space around the scene or its selected part. Each cell contains information regarding light intensity including cast shadows. This information is then used for dynamic object lighting calculation. Dynamic objects include characters, weapons, "grow" type objects etc.

The path to the \*.shm file is as follows:

\[game directory]\levels\[map dir]\data\[sub-level dir]\ldt

## Settings dialog for shadow tree calculation

panel: lms / export

panel: Ims / export selected

| Shadow 3 | D Map Generator           | x                |
|----------|---------------------------|------------------|
| Density: | Density X:                | OK OK            |
| lo lo    | Density Y:                | Cancel           |
|          | Density Z:                |                  |
| X res: 0 |                           | e casting        |
| Y res: 0 | J □ Draw pr<br>Required r | ogress od screen |
| Z res: 0 | 0 Bytes                   | nemory.          |
|          |                           |                  |

| Density                          | grid density along all three axes in meters                                                               |  |
|----------------------------------|----------------------------------------------------------------------------------------------------|--|
| Density<br>X                     | grid density along x axis only in meters; this needs to be activated with the checkbox next to the number |  |
| Density<br>Y                     | grid density along y axis only in meters; this needs to be activated with the checkbox next to the number |  |
| Density<br>Z                     | grid density along z axis only in meters; this needs to be activated with the checkbox next to the number |  |
| Reverse casting                  | Inis toogle determines whether thandles are taken into calculation as one sided or                        |  |
| Draw<br>progress<br>on<br>screen | draws calculation of individual layers in real time                                                       |  |

| X res.          | resolution along x axis                    |
|-----------------|--------------------------------------------|
| Y res.          | resolution along y axis                    |
| Z res.          | resolution along z axis                    |
| Required memory | estimated memory usage for the calculation |

How to use lights
Sub-entity
LMs (Lightmaps) tab

#### **Finalizing Scene**

#### menu: file / finalize mp mission

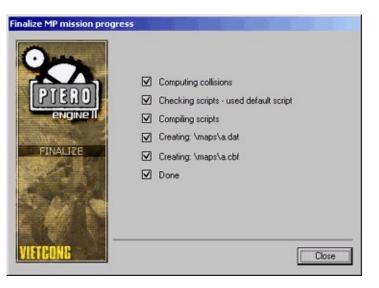

This function performs all the tasks necessary to finalize a scene. Before it can be run, you must enter at least one type of MP game.

If the engine doesn't find the level.c and sound.c files in:

\levels\[map dir]\data\[sub-level dir]\scripts\,

the basic sripts are used.

The data of a scene created in this way consist of two files:

[scene\_name].cbf [scene\_name].dat

Vietcong searches for these files in the \maps\ directory.

Both files must be stored here.

You can test these multilplayer game data with more players, who have installed the same version of the editor.

The game can by executed via:

#### menu : game / game menu

If you will be starting the server, your scene should be shown in the list.

# How to create the map thumbnail

#### cesta: \[dame dir]\levels\[map dir]\data\[sub-level dir]\thumb.bmp

This thumbnail is displayed when you browse maps in Game menu.

The bitmap for thumbnail must be stored in \*.bmp format and its resolution must be 290x189 pixels.

#### Example of thumb.bmp:

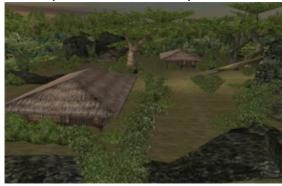

# How to define an MP game

#### menu: editor / multiplayer game editor

#### MP game editor

Use this editor to set the name of the game and its types. You MUST enter this information in order to be able to create a final MP game pack.

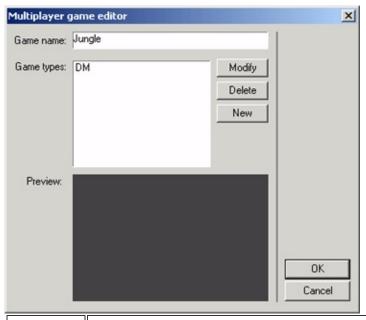

| Game<br>name  | the name that is shown in the list of MP games         |
|---------------|--------------------------------------------------------|
| Game<br>types | types of games that can be played in this scene        |
| Modify        | opens the dialog for editing of the selected game type |
| Delete        | deletes the selected game type from the list           |
| New           | opens the dialog for creating a new game type          |
| Preview       | automatically generated preview                        |

### MP game type editor

This editor serves for creation or modification of MP game types.

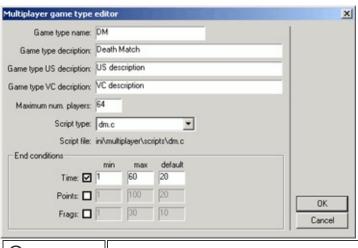

| Game<br>type name              | game type name                           |
|--------------------------------|------------------------------------------|
| Game<br>type<br>description    | general description of the game type     |
| Game<br>type US<br>description | game type description for the U.S. side  |
| Game<br>type VC<br>description | game type description for the VC side    |
| Maximum num. players           | maximum number of players                |
| Script type                    | select script according to the game type |
| Script file                    | Location of the script file              |
| Time                           |                                          |
| Points                         |                                          |
| Frags                          |                                          |

Multiplayer mode list

## **Special Object Types**

menu: entities / create

panel: database / special objects

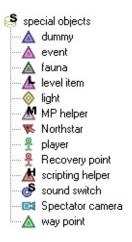

Special objects are used for fine-tuning the scene. These objects are added in the Editor and possess special properties.

Editor supports the following types of special objects:

<u>▲ Dummy</u> helper object used for scene optimization, scripts etc.

<u>■ Event</u> object (trigger) for graphic and sound effects

▲ Fauna adds fauna to the scene

▲ Level item used for placing of various items that can be picked up by

a player, such as weapons

Light omni-directional light and spotlight

MP Helper
MP Helper
MP game, used for adding flags, ammo

crates etc.

North star

\$\frac{Player}{2}\$ helper object used for placement of scripted characters in

SP and MP coop games

Recovery points for MP game players

<u> ▲ Script helper</u> helper object used by a script

where sound settings are changed (e.g. for EAX)

▲ Way point helper object for AI pathfinding in SP and MP cooperative

game

Note:

SP - single player game

MP - multiplayer

Objects database

### **Special Object - Dummy**

menu: entities / create / dummy

panel: database / special objects / dummy (A)

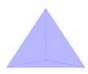

Dummy is an auxiliary object used for scene optimization, scripts and other purposes.

When an object is linked to a dummy near it, the object tree search is faster, thus the game itself performs better. A dummy has a variable called "clip distance" which determines the distance from which the dummy and its children are not drawn anymore.

The editor also supports Hierarchy Dummy object type. This is a dummy object, created in the center of the current (multiple) selection bounding box. The currently selected objects are then automatically linked to it. The tab in the editor panel is then switched to Properties so that the clip distance can be set.

Hierarchy Dummy can be also created using INSERT hotkey.

#### Example:

| Tileratoriy dutilitiy (clipdist, 50.00)             |
|-----------------------------------------------------|
| nih_lapalma (g\nature\jungle\nih_lapalma.bes)       |
| njh_tropy (g\nature\jungle\njh_tropy.bes)           |
| njh_zedjunngle (g\nature\jungle\njh_zedjunngle.bes) |
| njk_bamboo01 (g\nature\jungle\njk_bamboo01.bes)     |
| njk_bamboo02 (g\nature\jungle\njk_bamboo02.bes)     |
| njk_bamboo03 (g\nature\jungle\njk_bamboo03.bes)     |
| njk_bamboo04 (g\nature\jungle\njk_bamboo04.bes)     |
| njk_bamboo05 (g\nature\jungle\njk_bamboo05.bes)     |
| njk_banana01 (g\nature\jungle\njk_banana01.bes)     |
| njk_banana03 (g\nature\jungle\njk_banana03.bes)     |
|                                                     |

In this example, all of the objects linked to the Hierarchy dummy cease to be drawn as soon as the distance between the camera and the dummy center exceeds 50m.

#### Basic properties in the Properties tab

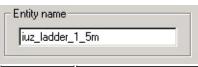

Entity name

object name shown in the editor

| Node properties  Clip Dist. (m): 0.00 Current |                                                                             |  |
|-----------------------------------------------|-----------------------------------------------------------------------------|--|
| Clip<br>Distance                              | distance in meters to which an object is drawn (it isn't drawn any further) |  |
| Current                                       | sets the current distance between the camera and the object center          |  |

Special Object Types Objects database

# **Special Object - Event**

menu: entities / create / event

panel: database / special objects / event (A)

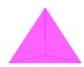

Event serves for launching audio and visual effects. A single event can only launch one type of effect - either audio or visual.

#### Basic properties in the Properties tab

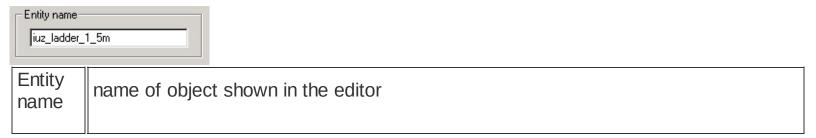

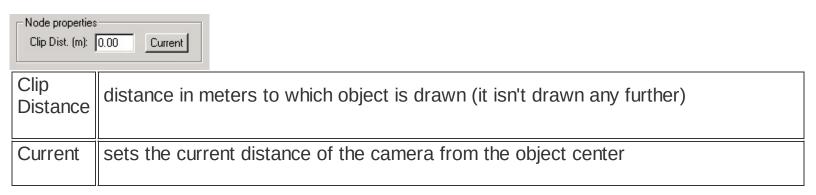

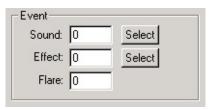

Fill in the effect ID next to its type.

Currently, Flare objects are not supported.

| Sound:<br>Select | opens the dialog in which sounds can be selected |
|------------------|--------------------------------------------------|
|                  |                                                  |

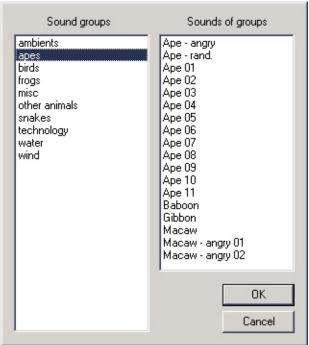

Seznam Sound groups obsahuje skupiny zvuků a Sounds jednotlivé zvuky ve vybrané skupině.

Sound: Effect

opens the dialog in which visual effects can be selected

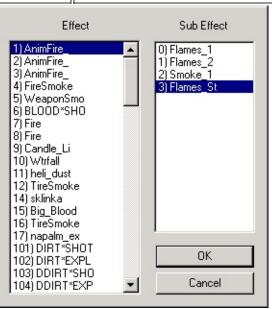

The important thing here is the selection of an effect. The list of sub-effects serves only informative purposes.

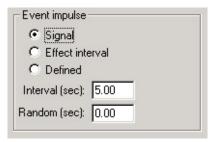

The timing of the effect can be set in the following ways:

| Signal             | the effect is launched only by script |
|--------------------|---------------------------------------|
| Effect<br>interval | basic effect settings                 |
| Defined            | user-defined settings                 |

Special Object Types Objects database

# Speciální objekt - Fauna

menu: entities / create / fauna

panel: database / special objects / fauna (A)

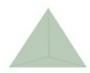

Fauna object makes it possible to insert insects and animals into the scene. One Fauna object can contain several kinds of insect/fauna species.

All species (except insects) react to player/Al movement/proximity.

Birds constitute a special sub-type. They are initialized only when an alarm occurs nearby.

#### Supported fauna species

| Insects          | Butterfly, Dragonfly, Wasp, Fly |
|------------------|---------------------------------|
| Poultry          | Duck, Hen                       |
| Small<br>animals | Frog, Rat                       |
| Large<br>animals | Buffalo                         |
| Birds            | Parrot, Dove                    |

# Basic properties in the Properties tab

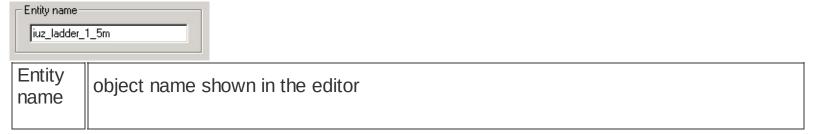

| -Node propertie | s    |         |
|-----------------|------|---------|
| Clip Dist. (m): | 0.00 | Current |
|                 |      |         |

| Clip<br>Distance |  |
|------------------|--|
| Distance         |  |

distance in meters to which the object is drawn

Current

sets the current distance between the camera and the object center

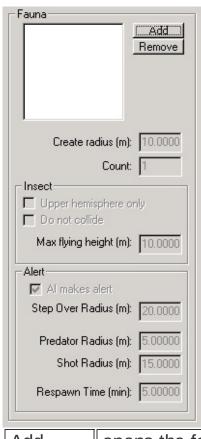

| Add                     | opens the fauna type selection dialog                                                                                                    |  |
|-------------------------|----------------------------------------------------------------------------------------------------|--|
| Remove                  | removes the selected type of fauna                                                                                                    |  |
| Create radius           | distance in metres from the center of the Fauna object, in which the animals/insects are created. They do not move out of this radius either. |  |
| Count                   | the number of instances to create                                                                                                    |  |
| Upper<br>hemi.<br>only  | insects remain only within the upper hemisphere of the sphere around the Fauna object                                                         |  |
| Do not collide          | insects do not use collision tree to calculate their movement                                                                                 |  |
| Max<br>flying<br>height | maximum height for insects to fly                                                                                                    |  |
| Al<br>makes             | Al causes animals to become alert                                                                                                    |  |

| alert                  |                                                                                               |
|------------------------|-----------------------------------------------------------------------------------------------|
| Step<br>over<br>radius | maximum distance from the Fauna object center, to which the animals can stray in "panic" mode |
| Predator radius        | radius within which a player/AI can cause animals to panic                                    |
| Shot radius            | radius within which shots of player/AI can cause animals to panic                             |
| Respawn<br>time        | time to elapse before Birds can be startled again                                             |

Special Object Types Objects database

# **Special Object - Level Item**

menu: entities / create / level item

panel: database / special objects / level item (4)

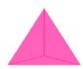

Level Item Object allows for placement of objects players can interact with. They are the objects that a player can pick up or use.

Normally, only the object icon is drawn. To display the actual object model, go to:

menu: view / draw / level item beses

## Basic properties in the Properties tab

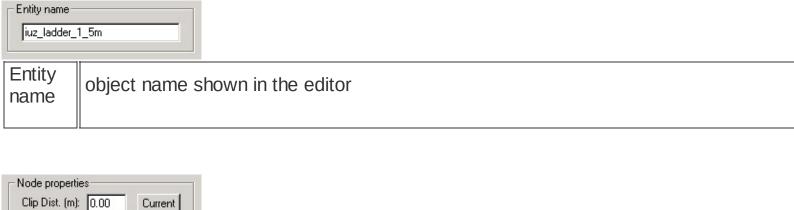

| Clip Dist. [m]:  0.00   Current |                                                                |  |
|---------------------------------|----------------------------------------------------------------|--|
| Clip<br>Distance                | distance in meters within which the object is drawn            |  |
| Current                         | sets the current distance between camera and the object center |  |

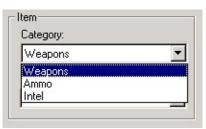

| Weapons | weapons which a player can pick up or drop during the game |
|---------|------------------------------------------------------------|
|         |                                                            |

| Ammo  | ammunition which a player can pick up or drop during the game |
|-------|---------------------------------------------------------------|
| Intel | special objects which a player can pick up and examine        |

Special Object Types Objects database

# **Special object - Light**

menu : entities / create / light

panel: database / special objects / light (\*)

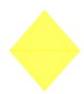

Editor uses two types of lights - Omni and Spot. Both types are static, which means all of their settings and transformations remain constant during the game.

A single object can be lit only by the maximum of 8 light sources. This number also includes dynamic lights and sector light settings.

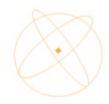

Omni light radiates its rays from a point source to all directions.

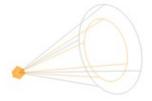

Spot light casts a cone of light.

#### Basic properties in the Properties tab

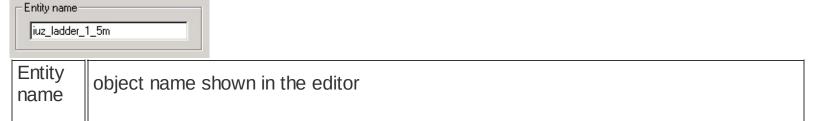

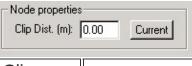

| Distance | distance in meters within which the object is drawn            |
|----------|----------------------------------------------------------------|
| Current  | sets the current distance between camera and the object center |

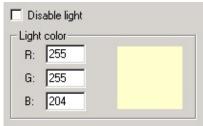

| Disable<br>light | switches the light on/off                                                                                            |
|------------------|----------------------------------------------------------------------------------------------------|
| Light color      | click here to open the color selection dialog,<br>pressing Shift and right-clicking on a color acts as an eyedropper |

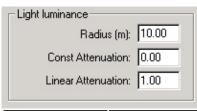

| Radius                | ray length                                                            |
|-----------------------|-----------------------------------------------------------------------|
| Const.<br>attenuation | constant multiplier                                                   |
| Linear attenuation    | multiplier, value of which approximates zero with increasing distance |

Both multipliers add up.

| Spot light | 22                 |
|------------|--------------------|
|            | Inner Angle: 45.00 |
|            | Outer angle: 60.00 |
|            |                    |

| Inner<br>angle | inner angle of the spotlight, within which the light is cast with constant intensity |
|----------------|--------------------------------------------------------------------------------------|
| Outer          | outer angle of the spotlight - the light brightness gradually diminishes toward the  |

angle cone edges

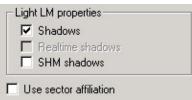

| L Use sector arri            | ion .                                                                                                    |
|------------------------------|----------------------------------------------------------------------------------------------------|
| Shadows                      | switches shadow calculation according to lights                                                                                                    |
| Realtime shadows             | not supported yet                                                                                                    |
| SHM<br>shadows               | switch for shadow tree calculation for players and dynamic objects                                                                                            |
| Use<br>sector<br>affiliation | turns association of lights with sectors on/off,<br>If the light is not associated with any sector or if this switch is off, the light affects<br>all sectors |

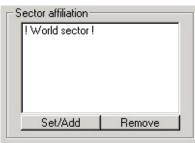

| Set/Add | opens the dialog for sector association    |
|---------|--------------------------------------------|
| Remove  | cancels associations with selected sectors |

How to use lights
Scene lighting
Special Object Types
Objects database

# **Special Object - MP helper**

menu : entities / create / mp helper

panel: database / special objects / mp helper (4)

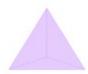

MP helper is an object used for placement of MP gameplay elements.

#### Basic properties in the Properties tab

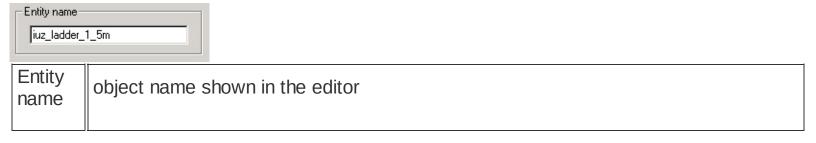

| Node properties Clip Dist. (m): |                                                                |
|---------------------------------|----------------------------------------------------------------|
| Clip<br>Distance                | distance in meters within which the object is drawn            |
| Current                         | sets the current distance between camera and the object center |

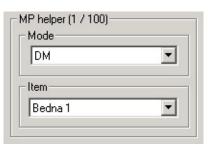

| Mode | multiplayer game mode                 |
|------|---------------------------------------|
| Item | gameplay elements of individual modes |

# Gameplay elements list

|                                            | ATG Bombing - it is necessary to use all of the elements                   |
|--------------------------------------------|----------------------------------------------------------------------------|
| bombplace                                  | the place where the bomb must be planted                                   |
| c4                                         | this object must be placed in the location, where the bomb will be planted |
|                                            | ATG Pilot                                                                  |
| Landing zone                               | the location where the pilot must make it alive                            |
|                                            | CTF                                                                        |
| Ammo box                                   | ammo can be replenished here                                               |
| Flag US                                    | the place to be captured by VC soldiers                                    |
| Flag VC                                    | the place to be captured by U.S. soldiers                                  |
|                                            | DM                                                                         |
| Bedna 1                                    | the place where weapons are inserted when editing an MP game               |
| Bedna 2                                    | the place where weapons are inserted when editing an MP game               |
|                                            | RW                                                                         |
| Ammo box                                   | ammo can be replenished here                                               |
| Flag<br>villageA,<br>,<br>Flag<br>villageF | places to be captured                                                      |
|                                            | ТТ                                                                         |
| Flag 1,,<br>Flag 5                         | a place where players can respawn after they had captured it               |

Flag final

the place a team must capture

# **Special Object - North Star**

menu: entities / create / north star

panel: database / special objects / north star (▼)

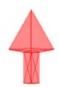

An auxiliary (helper) object which serves for setting cardinal points of the scene. This object has no editable properties.

<u>Special Object Types</u> <u>Objects database</u>

# Special Object - Player

menu : entities / create / player

panel: database / special objects / player (%)

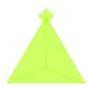

Player Object is used for player placement into a scene of MP or SP game modes.

#### Conventional location of player script files

Conventional location of player script files:

\[game directory]\levels\[map dir]\data\[sub-level dir]\scripts

Player scripts for cooperative MP game are located at:

\[game directory]\levels\[map dir]\data\[sub-level dir]\scripts\coop

#### Basic properties in the Properties tab

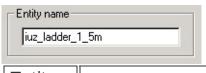

Entity name

object name shown in the editor

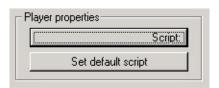

| Script                   | opens dialog for player script search/selection |
|--------------------------|-------------------------------------------------|
| Set<br>default<br>script | sets the basic script for a player              |

Special Object - Recovery point Special Object Types Objects database

# **Special Object - Recovery Point**

menu: entities / create / recovery point

panel: database / special objects / recovery point (\*)

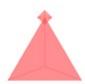

Recovery point is used to set the respawn locations of players in MP maps. It is a place where a player is inserted, either in the beginning of the game, or after a certain amount of time has elapsed. The maximum number of Recovery Points of a single mode (type) is 64. US ATG Pilot and US Coop modes are exceptions - the Pilot can be inserted into the map only at one location, while US Coop can use maximum of 6 Recovery Points.

The icon color depends on the game mode for which the recovery point is set.

## Basic modes of Recovery Points

DM, LMS, TDM

DM

Insertion location for players

#### **ATG**

|                    | Alo                                                                                   |
|--------------------|---------------------------------------------------------------------------------------|
| US<br>ATG          | location for insertion of US soldiers                                                 |
| US<br>ATG<br>Pilot | location for US Pilot insertion there can be only one RP of this type (mode) in a map |
| VC<br>ATG          | location for insertion of VC soldiers                                                 |
|                    | CooP                                                                                  |
| US                 | recovery points for US soldiers                                                       |
| Coop               | there can be only six RPs of this type in a map                                       |
|                    | CTF                                                                                   |
| US<br>Flag         | recovery points for US soldiers                                                       |
| VC<br>Flag         | recovery points for VC soldiers                                                       |

|            | RW                                                                            |
|------------|-------------------------------------------------------------------------------|
| US RW      | recovery points for US soldiers                                               |
| VC<br>RW   | recovery points for VC soldiers                                               |
| WA -<br>WF | recovery points for soldiers of the team that captured the corresponding flag |

#### Basic properties in the Properties tab

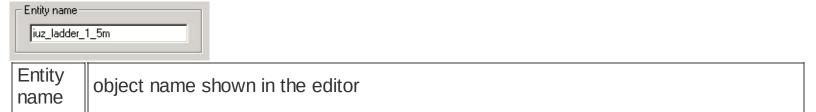

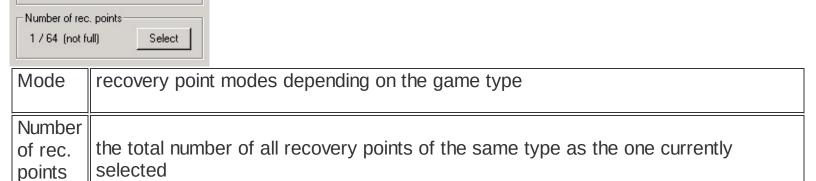

selects all recovery points of the same type as the one currently selected

Multiplayer mode list Special Object Types Objects database

Select

Mode WA

# **Special Object - Sound Switch**

menu: entities / create / sound switch

panel: database / special objects / sound switch (\*)

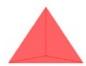

Sound switch serves for switching or resetting sound settings on collision with a camera. The parameters that can be changed include the type of walk noise, colliding dynamic objects and EAX settings. Sound switch is an oriented sphere; its positive hemisphere is marked with an arrow.

#### Basic properties in the Properties tab

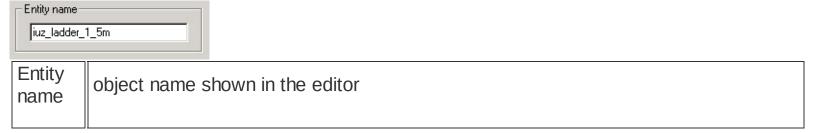

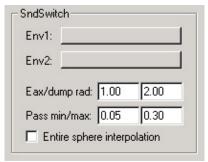

| Env1                        | opens the environmental presets selection dialog for the positive hemisphere                                         |
|-----------------------------|----------------------------------------------------------------------------------------------------|
| Env2                        | opens the environmental presets selection dialog for the negative hemisphere, or the central plane of the sphere     |
| Eax rad.                    | radius of the sphere used for EAX params gradual change (interpolation)                                              |
| Entire sphere interpolation | switches between the entire sphere or only its positive hemisphere (from central plane) for EAX params interpolation |

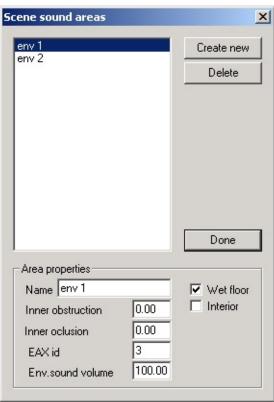

| -                       |                            |
|-------------------------|----------------------------|
| Create<br>new           | create new preset          |
| Delete                  | delete the selected preset |
| Name                    | name of the preset         |
| EAX id                  | predefined EAX number      |
| Env.<br>sound<br>volume | sets the preset volume     |

EAX - sets the spatial characteristics of a sound

# **Special Object - Spectator Camera**

menu : entities / create / spectator camera

panel: database / special objects / spectator camera (™)

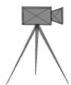

This objects defines location from where a spectator can watch the game.

if TextID=0, the Entity name is taken for text

### Basic properties in the Properties dialog

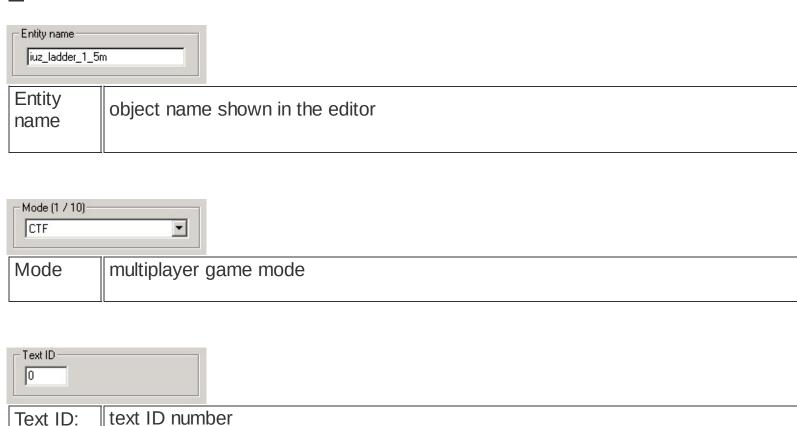

#### Text ID list

#### **ATG**

| 5086 | bombplace    |
|------|--------------|
| 5087 | landing zone |
| 5088 | central      |
|      | CTF          |

| 5073 | vc side   |
|------|-----------|
| 5074 | u.s. side |
|      | RW        |
| 5075 | flag 1    |
| 5076 | flag 2    |
|      | TT        |
| 5089 | camera 1  |
| 5090 | camera 2  |

Multiplayer mode list Special Object Types Objects database

# **Special Object - Way Point**

menu: entities / create / way point

panel: database / special objects / way point (A)

panel: place / !waypoint

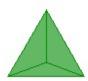

Way point is a helper object used by the Artificial Intelligence (AI). Way points are used in SP and MP coop games to mark passages for AI characters.

Way points can be either inserted from a database or using Placement tool ("Placeator" - hotkey O).

It is necessary to connect the way points. For this, use the Link at function (hotkey P). If you wish to make a one-way link, hold down Shift while linking.

Maximum number of way points in a scene is 2500.

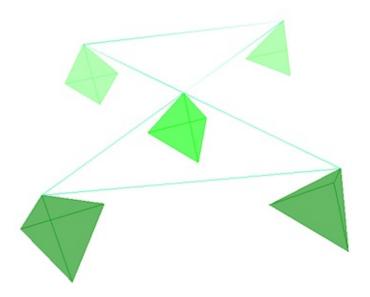

Here, the upper two way points have one-way connection in the clock-wise direction, while the lower two have two-way links with the one in the middle.

The two way points in the back are set to "No Shortcuts", while the one in the middle is set to be a "HideOut".

## Basic properties in the Properties tab

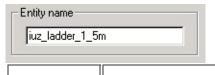

| Entity<br>name                                    | object name shown in the editor     |
|---------------------------------------------------|-------------------------------------|
| -Waypoint properti<br>☐ No shortcuts<br>☐ HideOut |                                     |
| No<br>shortcuts                                   | Al must pass through this way point |
| HideOut                                           | AI can hide here                    |
|                                                   |                                     |

Special Object Types Objects database Placeator